# Dell Latitude 14 Rugged – 5404 Benutzerhandbuch

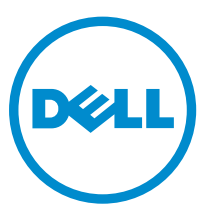

Vorschriftenmodell: P46G Vorschriftentyp: P46G001

# Anmerkungen, Vorsichtshinweise und Warnungen

ANMERKUNG: Eine ANMERKUNG liefert wichtige Informationen, mit denen Sie den Computer besser einsetzen können.

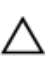

VORSICHT: Ein VORSICHTSHINWEIS macht darauf aufmerksam, dass bei Nichtbefolgung von Anweisungen eine Beschädigung der Hardware oder ein Verlust von Daten droht, und zeigt auf, wie derartige Probleme vermieden werden können.

WARNUNG: Durch eine WARNUNG werden Sie auf Gefahrenquellen hingewiesen, die materielle  $\triangle$ Schäden, Verletzungen oder sogar den Tod von Personen zur Folge haben können.

Copyright **©** 2015 Dell Inc. Alle Rechte vorbehalten. Dieses Produkt ist durch US-amerikanische und internationale Urheberrechtsgesetze und nach sonstigen Rechten an geistigem Eigentum geschützt. Dell™ und das Dell Logo sind Marken von Dell Inc. in den Vereinigten Staaten und/oder anderen Geltungsbereichen. Alle anderen in diesem Dokument genannten Marken und Handelsbezeichnungen sind möglicherweise Marken der entsprechenden Unternehmen.

2014 -09

Rev. A00

# Inhaltsverzeichnis

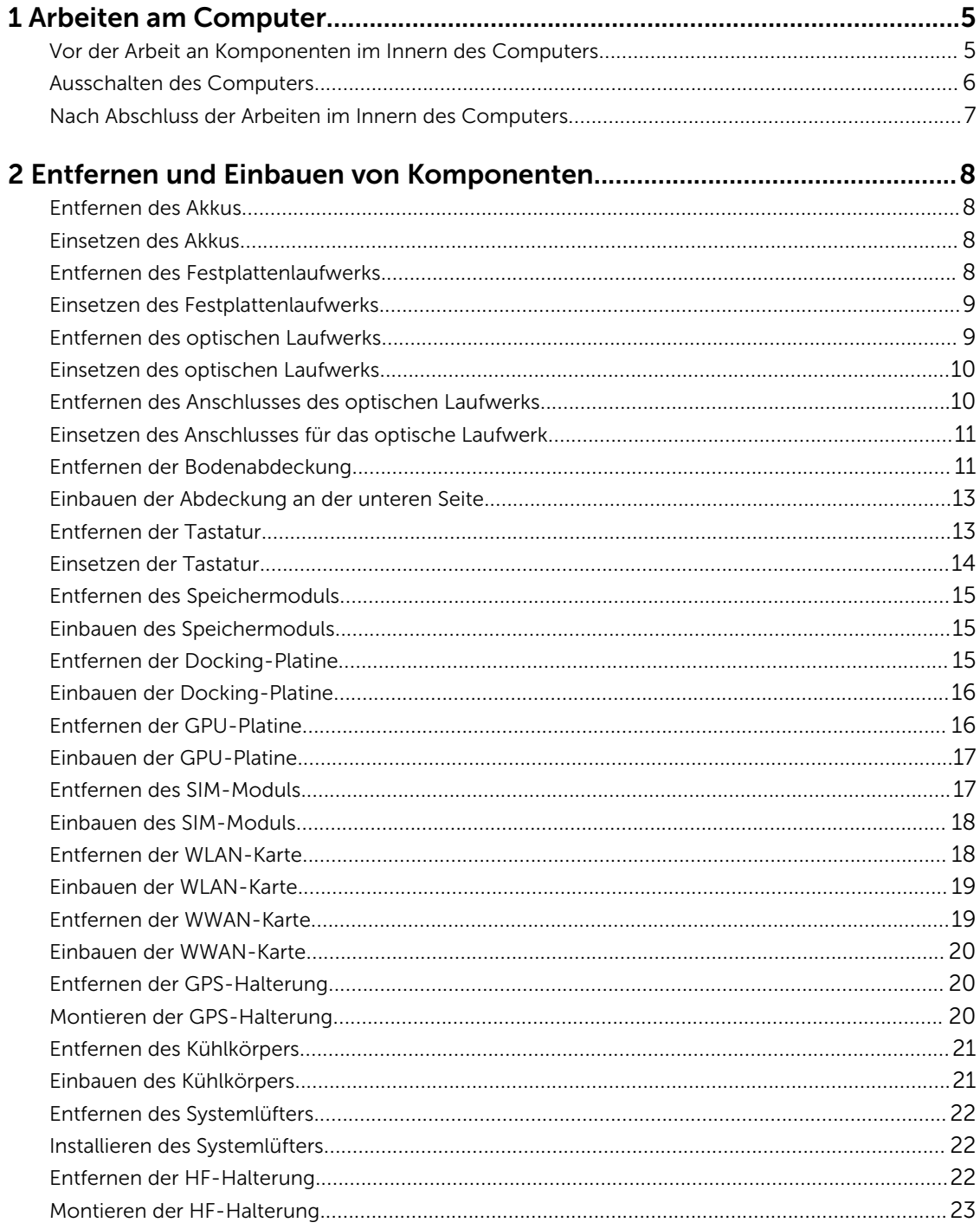

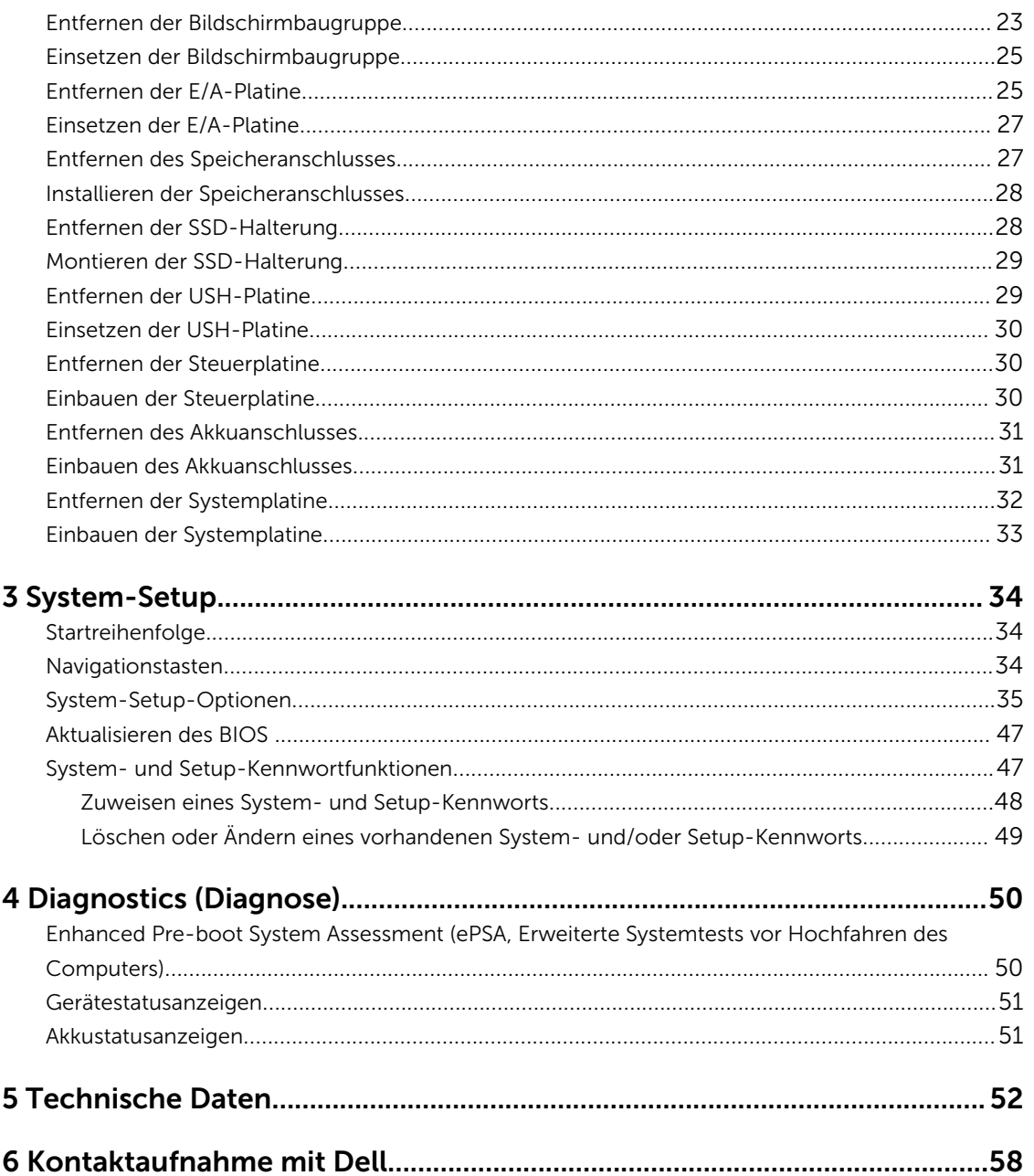

1

# <span id="page-4-0"></span>Arbeiten am Computer

### Vor der Arbeit an Komponenten im Innern des Computers

Die folgenden Sicherheitshinweise schützen den Computer vor möglichen Schäden und dienen der persönlichen Sicherheit des Benutzers. Wenn nicht anders angegeben, ist bei jedem in diesem Dokument beschriebenen Vorgang darauf zu achten, dass die folgenden Bedingungen erfüllt sind:

- Sie haben die im Lieferumfang des Computers enthaltenen Sicherheitshinweise gelesen.
- Eine Komponente kann ersetzt oder, wenn sie separat erworben wurde, installiert werden, indem der Entfernungsvorgang in umgekehrter Reihenfolge ausgeführt wird.

WARNUNG: Trennen Sie alle Energiequellen, bevor Sie die Computerabdeckung oder Verkleidungselemente öffnen. Bringen Sie nach Abschluss der Arbeiten im Inneren des Computers alle Abdeckungen, Verkleidungselemente und Schrauben wieder an, bevor die Verbindung zur Energiequelle hergestellt wird.

WARNUNG: Bevor Sie Arbeiten im Inneren des Computers ausführen, lesen Sie zunächst die im Lieferumfang des Computers enthaltenen Sicherheitshinweise. Zusätzliche Informationen zur bestmöglichen Einhaltung der Sicherheitsrichtlinien finden Sie auf der Homepage zur Richtlinienkonformität unter www.dell.com/regulatory\_compliance

VORSICHT: Viele Reparaturen am Computer dürfen nur von einem zertifizierten Servicetechniker ausgeführt werden. Sie sollten nur die Behebung von Störungen sowie einfache Reparaturen unter Berücksichtigung der jeweiligen Angaben in den Produktdokumentationen von Dell durchführen, bzw. die elektronischen oder telefonischen Anweisungen des Service- und Supportteams von Dell befolgen. Schäden durch nicht von Dell genehmigte Wartungsversuche werden nicht durch die Garantie abgedeckt. Lesen und beachten Sie die Sicherheitshinweise, die Sie zusammen mit Ihrem Produkt erhalten haben.

VORSICHT: Um elektrostatische Entladungen zu vermeiden, erden Sie sich mit einem Erdungsarmband oder durch regelmäßiges Berühren einer nicht lackierten metallenen Oberfläche, beispielsweise eines Anschlusses auf der Rückseite des Computers.

VORSICHT: Gehen Sie mit Komponenten und Erweiterungskarten vorsichtig um. Berühren Sie keine Komponenten oder Kontakte auf der Karte. Halten Sie die Karte möglichst an ihren Kanten oder dem Montageblech. Fassen Sie Komponenten wie Prozessoren grundsätzlich an den Kanten und niemals an den Kontaktstiften an.

VORSICHT: Ziehen Sie beim Trennen eines Kabels vom Computer nur am Stecker oder an der Zuglasche und nicht am Kabel selbst. Einige Kabel haben Stecker mit Sicherungsklammern. Wenn Sie ein solches Kabel abziehen, drücken Sie vor dem Herausziehen des Steckers die Sicherungsklammern nach innen. Ziehen Sie beim Trennen von Steckverbindungen die Anschlüsse immer gerade heraus, damit Sie keine Anschlussstifte verbiegen. Richten Sie vor dem Herstellen von Steckverbindungen die Anschlüsse stets korrekt aus.

ANMERKUNG: Die Farbe Ihres Computers und bestimmter Komponenten kann von den in diesem Ø Dokument gezeigten Farben abweichen.

<span id="page-5-0"></span>Um Schäden am Computer zu vermeiden, führen Sie folgende Schritte aus, bevor Sie mit den Arbeiten im Computerinneren beginnen.

- 1. Stellen Sie sicher, dass die Arbeitsoberfläche eben und sauber ist, damit die Computerabdeckung nicht zerkratzt wird.
- 2. Schalten Sie den Computer aus (siehe "Ausschalten des Computers").
- 3. Falls der Computer mit einem Docking-Gerät verbunden ist, trennen Sie die Verbindung.

#### VORSICHT: Wenn Sie ein Netzwerkkabel trennen, ziehen Sie es zuerst am Computer und dann am Netzwerkgerät ab.

- 4. Trennen Sie alle Netzwerkkabel vom Computer.
- 5. Trennen Sie Ihren Computer sowie alle daran angeschlossenen Geräte vom Stromnetz.
- 6. Schließen Sie den Bildschirm und legen Sie den Computer mit der Unterseite nach oben auf eine ebene Arbeitsfläche.

ANMERKUNG: Um Schäden an der Systemplatine zu vermeiden, müssen Sie den Hauptakku entfernen, bevor Sie Wartungsarbeiten am Computer durchführen.

- 7. Entfernen Sie den Hauptakku.
- 8. Drehen Sie den Computer wieder mit der Oberseite nach oben.
- 9. Öffnen Sie den Bildschirm.
- 10. Drücken Sie den Betriebsschalter, um die Systemplatine zu erden.

 $\bigwedge$  VORSICHT: Um Stromschläge zu vermeiden, trennen Sie den Computer vor dem Entfernen der Abdeckung immer von der Stromsteckdose.

VORSICHT: Bevor Sie Komponenten im Inneren des Computers berühren, müssen Sie sich erden. Berühren Sie dazu eine nicht lackierte Metalloberfläche, beispielsweise Metallteile an der Rückseite des Computers. Berühren Sie während der Arbeiten regelmäßig eine unlackierte Metalloberfläche, um statische Aufladungen abzuleiten, die zur Beschädigung interner Komponenten führen können.

11. Entfernen Sie alle installierten ExpressCards oder Smart-Karten aus den entsprechenden Steckplätzen.

### Ausschalten des Computers

VORSICHT: Um Datenverlust zu vermeiden, speichern und schließen Sie alle geöffneten Dateien, und beenden Sie alle aktiven Programme, bevor Sie den Computer ausschalten.

- 1. Fahren Sie das Betriebssystem herunter:
	- In Windows 8 (touchfähiges Gerät):
		- 1. Wischen Sie ausgehend von der rechten Seite über den Bildschirm, öffnen Sie das Charms-Menü und wählen Sie Einstellungen.
		- 2. Wählen Sie das  $\mathcal O$  und wählen Sie dann **Herunterfahren.**
	- Verwenden einer Maus:
		- 1. Fahren Sie mit dem Mauszeiger über die rechte obere Ecke des Bildschirms und klicken Sie auf Einstellungen.
		- 2. Klicken Sie auf das Symbol  $\mathbb O$  und wählen Sie **Herunterfahren**.
	- Unter Windows 7:
- <span id="page-6-0"></span>1. Klicken Sie auf Start (Start)
- 2. Klicken Sie auf Herunterfahren

oder

- 1. Klicken Sie auf Start (Start)
- 2. Klicken Sie auf den Pfeil unten rechts im Startmenü (siehe Abbildung unten), und klicken Sie

anschließend auf Herunterfahren .

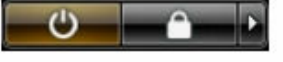

2. Stellen Sie sicher, dass der Computer und alle angeschlossenen Geräte ausgeschaltet sind. Wenn der Computer und die angeschlossenen Geräte nicht automatisch beim Herunterfahren des Betriebssystems ausgeschaltet wurden, halten Sie den Betriebsschalter 6 Sekunden lang gedrückt.

## Nach Abschluss der Arbeiten im Innern des Computers

Stellen Sie nach Abschluss von Aus- und Einbauvorgängen sicher, dass Sie zuerst sämtliche externen Geräte, Karten, Kabel usw. wieder anschließen, bevor Sie den Computer einschalten.

VORSICHT: Verwenden Sie ausschließlich Akkus für genau diesen Dell-Computer, um Beschädigungen des Computers zu vermeiden. Verwenden Sie keine Akkus, die für andere Dell-Computer bestimmt sind.

- 1. Schließen Sie alle externen Geräte an, etwa Port-Replicator oder Media Base, und setzen Sie alle Karten wieder ein, etwa eine ExpressCard.
- 2. Schließen Sie die zuvor getrennten Telefon- und Netzwerkkabel wieder an den Computer an.

VORSICHT: Wenn Sie ein Netzwerkkabel anschließen, verbinden Sie das Kabel zuerst mit dem Netzwerkgerät und danach mit dem Computer.

- 3. Setzen Sie den Akku wieder ein.
- 4. Schließen Sie den Computer sowie alle daran angeschlossenen Geräte an das Stromnetz an.
- 5. Schalten Sie den Computer ein.

# <span id="page-7-0"></span>Entfernen und Einbauen von Komponenten

Dieser Abschnitt bietet detaillierte Informationen über das Entfernen und Einbauen von Komponenten Ihres Computers.

# Entfernen des Akkus

WARNUNG: Bei Verwendung ungeeigneter Akkus besteht Brand- oder Explosionsgefahr. Ersetzen Sie den Akku nur durch einen kompatiblen Akku von Dell. Der Akku wurde für den Einsatz in Computern von Dell konzipiert. Setzen Sie keine Akkus von anderen Computern in Ihren Computer ein.

WARNUNG: Bevor Sie den Akku entfernen oder wieder einsetzen: Schalten Sie den Computer aus,  $\sqrt{2}$ trennen Sie den Netzadapter von der Steckdose und dem Computer, trennen Sie das Modem vom Wandanschluss und vom Computer sowie alle anderen externen Kabel vom Computer.

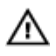

WARNUNG: Nicht für die Verwendung in gefährlichen Umgebungen. Siehe Installationsanweisungen.

- 1. Folgen Sie den Anweisungen unter [Vor der Arbeit an Komponenten im Innern des Computers](#page-4-0)
- 2. Drücken Sie die Akkuentriegelungstaste auf der rechten Seite und halten Sie sie gedrückt, während Sie am Kunststoff-Akkuhaltezapfen ziehen.

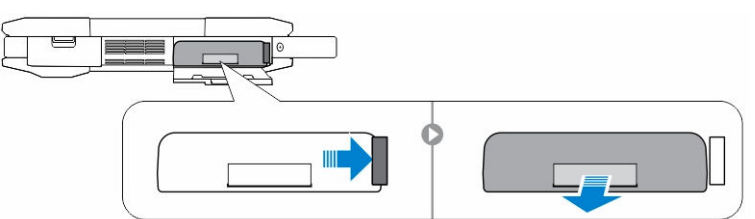

### Einsetzen des Akkus

- 1. Schieben Sie den Akku in den Steckplatz, bis er hörbar einrastet.
- 2. Drücken Sie fest auf die Tür, bis ein Klicken zu hören ist und der Riegel einrastet.
- 3. Folgen Sie den Anweisungen unter [Nach der Arbeit an Komponenten im Inneren des Computers](#page-6-0)

### Entfernen des Festplattenlaufwerks

- 1. Folgen Sie den Anweisungen unter [Vor der Arbeit an Komponenten im Innern des Computers](#page-4-0)
- 2. Entfernen Sie:

#### a. Akku

3. Führen Sie folgende Schritte wie in der Abbildung gezeigt durch:

- <span id="page-8-0"></span>a. Entriegeln Sie die Verriegelungsklappe des Festplattenlaufwerks [1].
- b. Drücken Sie sie nach unten, um sie zu öffnen [2].
- c. Drücken Sie die Entriegelungstaste für das Festplattenlaufwerk nach links und halten Sie sie gedrückt, und ziehen Sie an der Kunststoffhalterung des Festplattenlaufwerks [3].
- d. Entfernen Sie das Festplattenlaufwerk aus dem Computer [4].

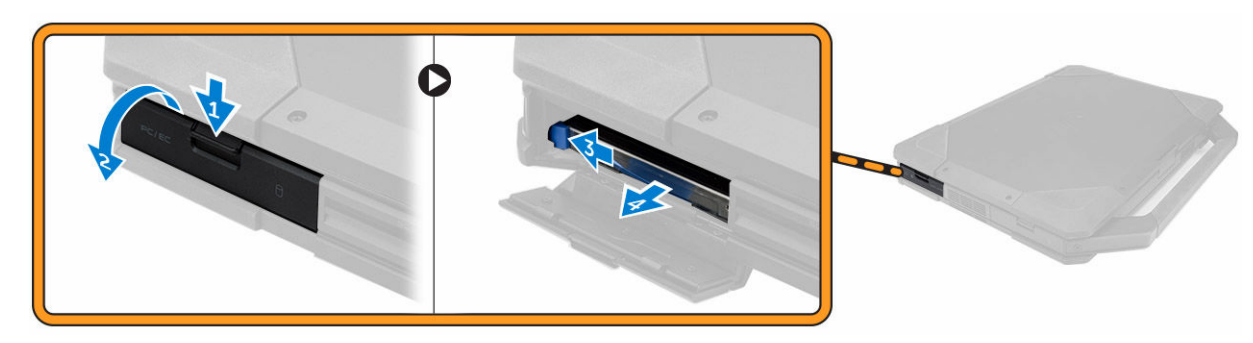

#### Einsetzen des Festplattenlaufwerks

- 1. Schieben Sie das Festplattenlaufwerk in seinen Platz auf dem Computer.
- 2. Schließen Sie die Verriegelungsklappe des Festplattenlaufwerkschachts.
- 3. Bauen Sie folgende Komponenten ein:
	- a. [Akku](#page-7-0)
- 4. Folgen Sie den Anweisungen unter [Nach der Arbeit an Komponenten im Inneren des Computers.](#page-6-0)

#### Entfernen des optischen Laufwerks

- 1. Folgen Sie den Anweisungen unter [Vor der Arbeit an Komponenten im Innern des Computers](#page-4-0)
- 2. Entfernen Sie:
	- a. [Akku](#page-7-0)
	- b. [Festplattenlaufwerk](#page-7-0)
- 3. Führen Sie folgende Schritte wie in der Abbildung gezeigt durch:
	- a. Entfernen Sie die Schrauben, mit denen das optische Laufwerk am Computer befestigt ist [1].
	- b. Entfernen Sie das optische Laufwerk aus dem Computer [2].

<span id="page-9-0"></span>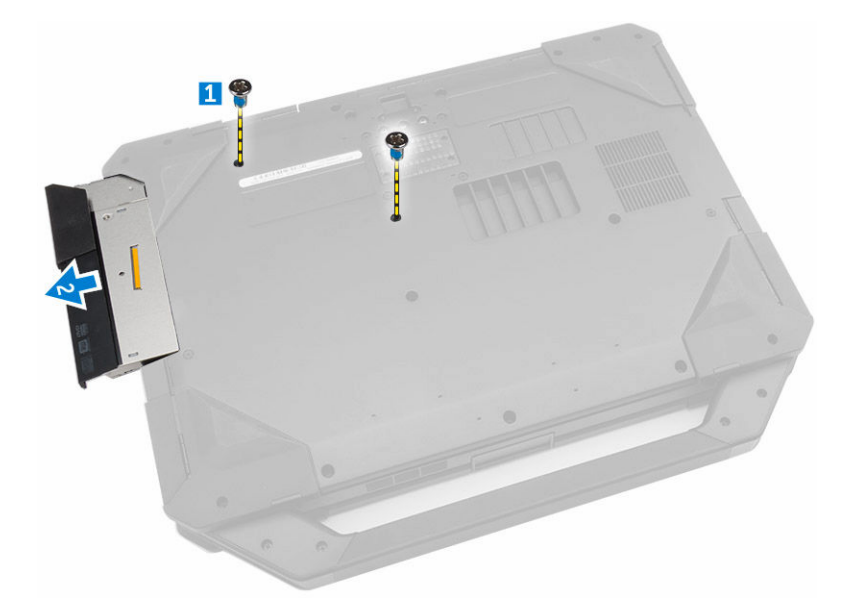

## Einsetzen des optischen Laufwerks

- 1. Platzieren Sie das optische Laufwerk auf dem Computer.
- 2. Ziehen Sie die Schrauben fest, mit denen das optische Laufwerk am Computer befestigt ist.
- 3. Bauen Sie folgende Komponenten ein:
	- a. [Festplattenlaufwerk](#page-8-0)
	- b. [Akku](#page-7-0)
- 4. Folgen Sie den Anweisungen unter [Nach der Arbeit an Komponenten im Inneren des Computers.](#page-6-0)

### Entfernen des Anschlusses des optischen Laufwerks

- 1. Folgen Sie den Anweisungen unter [Vor der Arbeit an Komponenten im Innern des Computers](#page-4-0)
- 2. Entfernen Sie:
	- a. [Akku](#page-7-0)
		- b. [Festplattenlaufwerk](#page-7-0)
		- c. [Optical Drive](#page-8-0)
		- d. [Bodenabdeckung](#page-10-0)
- 3. Führen Sie folgende Schritte wie in der Abbildung gezeigt durch:
	- a. Entfernen Sie die Schrauben, mit denen der Anschluss des optischen Laufwerks am Computer befestigt ist [1].
	- b. Heben Sie den Anschluss nach oben [2].
	- c. Entfernen Sie die Schrauben, mit denen der Anschluss am Computer befestigt ist [3].
	- d. Heben Sie die Halterung nach oben [4].
	- e. Heben Sie die Verriegelungsklammer [1].
	- f. Trennen Sie das Anschlusskabel des optischen Laufwerks von der Systemplatine [2].

<span id="page-10-0"></span>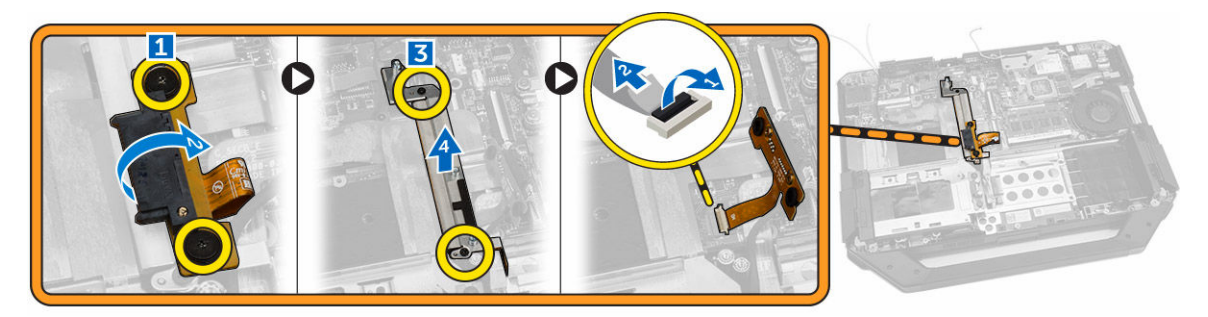

4. Entfernen Sie den Anschluss des optischen Laufwerks vom Computer.

# Einsetzen des Anschlusses für das optische Laufwerk

- 1. Platzieren Sie das optische Laufwerk auf dem Computer.
- 2. Schließen Sie das Anschlusskabel für das optische Laufwerk an.
- 3. Drücken Sie die Verriegelungsklammer.
- 4. Ziehen Sie die Schrauben fest, mit denen das optische Laufwerk am Computer befestigt ist.
- 5. Drehen Sie den Anschluss für das optische Laufwerk um und setzen Sie ihn ein.
- 6. Ziehen Sie die Schraube fest, mit der der Anschluss für das optische Laufwerk am Computer befestigt ist.
- 7. Bauen Sie folgende Komponenten ein:
	- a. [Bodenabdeckung](#page-12-0)
	- b. [Optical Drive](#page-9-0)
	- c. [Festplattenlaufwerk](#page-8-0)
	- d. [Akku](#page-7-0)
- 8. Folgen Sie den Anweisungen unter [Nach der Arbeit an Komponenten im Inneren des Computers](#page-6-0)

# Entfernen der Bodenabdeckung

- 1. Folgen Sie den Anweisungen unter [Vor der Arbeit an Komponenten im Innern des Computers](#page-4-0)
- 2. Entfernen Sie:
	- a. [Akku](#page-7-0)
	- b. [Festplattenlaufwerk](#page-7-0)
	- c. [Optisches Laufwerk](#page-8-0)
- 3. Führen Sie folgende Schritte wie in der Abbildung gezeigt durch:
	- a. Lösen Sie die E/A-Verriegelungsklappe [1].
	- b. Heben Sie die Verriegelungsklappe nach oben, um sie zu öffnen [3].
	- c. Entfernen Sie die Schraube, mit der die Bodenabdeckung am Computergehäuse befestigt ist [3].

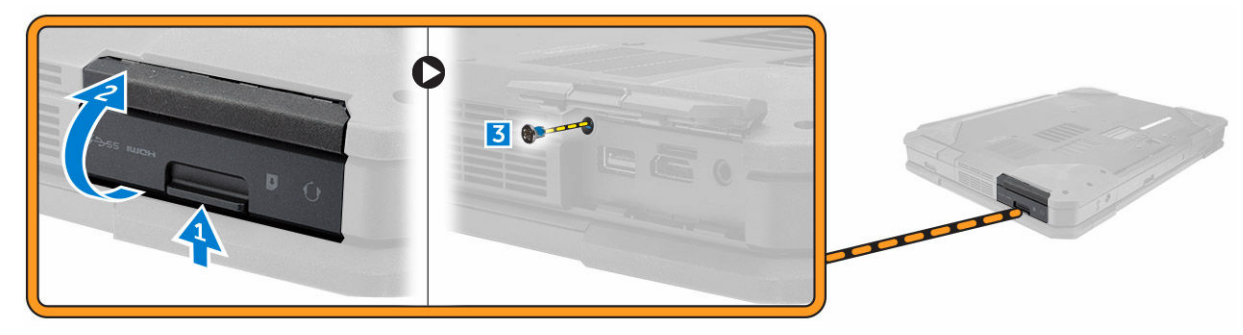

- 4. Führen Sie folgende Schritte wie in der Abbildung gezeigt durch:
	- a. Entsperren Sie die Verriegelung der hinteren Tür [1].
	- b. Heben Sie die hintere Tür nach oben an, um sie zu öffnen [2].
	- c. Entfernen Sie die Schrauben, mit denen die Bodenabdeckung am Computergehäuse befestigt ist [3].

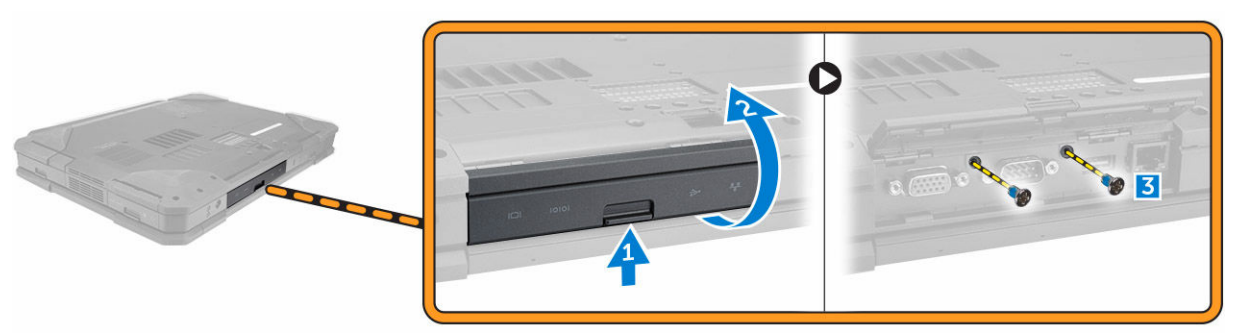

- 5. Führen Sie folgende Schritte wie in der Abbildung gezeigt durch:
	- a. Entsperren Sie die HDMI-Verriegelungsklappe [1].
	- b. Heben Sie die Verriegelungsklappe nach oben [2].
	- c. Entfernen Sie die Schraube, mit der die Bodenabdeckung am Computergehäuse befestigt ist [3].

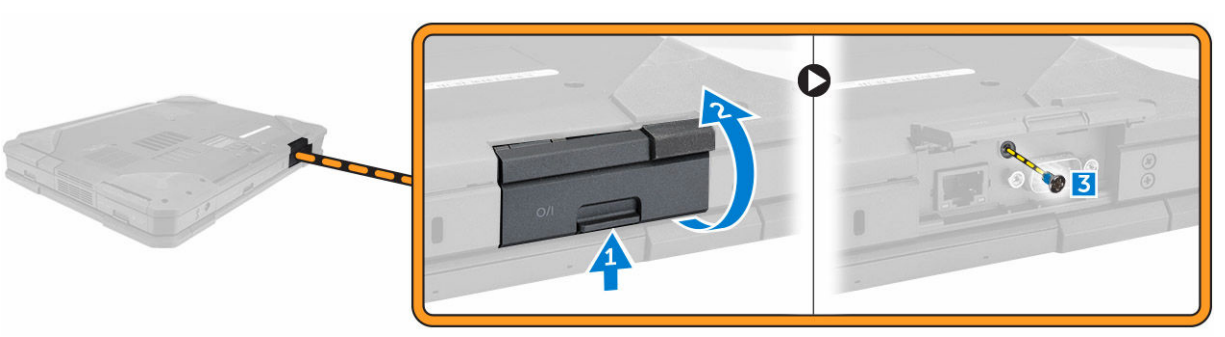

- 6. Führen Sie folgende Schritte wie in der Abbildung gezeigt durch:
	- a. Entfernen Sie die Schrauben, mit denen die Bodenabdeckung befestigt ist [1].
	- b. Heben Sie die Bodenabdeckung an, um sie vom Computergehäuse zu entfernen [2].

<span id="page-12-0"></span>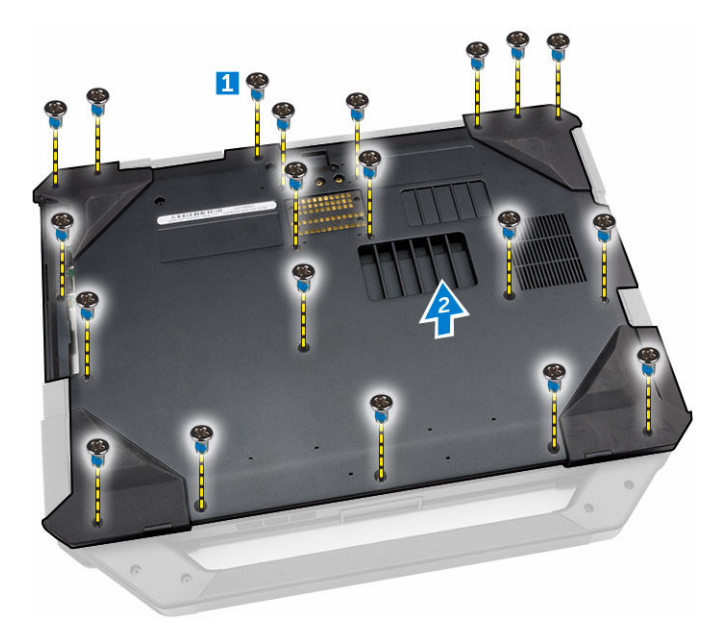

## Einbauen der Abdeckung an der unteren Seite

- 1. Ziehen Sie die Schrauben fest, mit denen E/A, die hintere Tür und HDMI am Computergehäuse befestigt werden.
- 2. Drücken Sie fest auf die Tür, bis ein Klicken zu hören ist und der Riegel einrastet.
- 3. Setzen Sie die untere Abdeckung auf den Sockel des Computers.
- 4. Ziehen Sie die Schrauben fest, mit denen die Bodenabdeckung am Computergehäuse befestigt wird.
- 5. Bauen Sie folgende Komponenten ein:
	- a. [Optisches Laufwerk](#page-9-0)
	- b. [Festplattenlaufwerk](#page-8-0)
	- c. [Akku](#page-7-0)
- 6. Folgen Sie den Anweisungen unter [Nach der Arbeit an Komponenten im Inneren des Computers.](#page-6-0)

# Entfernen der Tastatur

- 1. Folgen Sie den Anweisungen unter [Vor der Arbeit an Komponenten im Innern des Computers](#page-4-0)
- 2. Entfernen Sie:
	- a. [Akku](#page-7-0)
- 3. Führen Sie folgende Schritte wie in der Abbildung gezeigt durch:
	- a. Entfernen Sie die Schrauben, mit denen die Tastatur am Computergehäuse befestigt ist [1].
	- b. Hebeln Sie entlang der Kanten und drehen Sie die Tastatur um [2].

<span id="page-13-0"></span>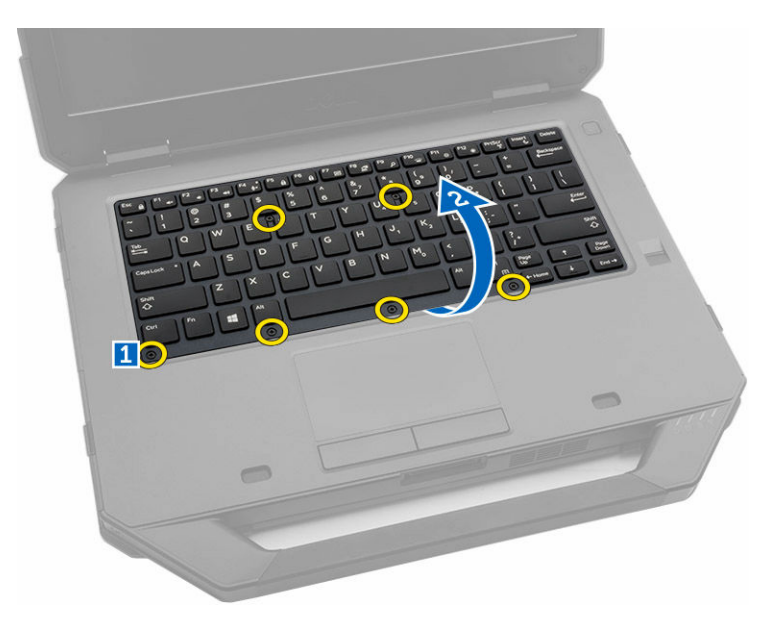

- 4. Führen Sie folgende Schritte wie in der Abbildung gezeigt durch:
	- a. Entfernen Sie die Schrauben, mit denen die Tastaturklappe befestigt ist [1].
	- b. Heben Sie die Verriegelungsklammer [2].
	- c. Trennen Sie die Tastaturkabel von der Systemplatine [3].

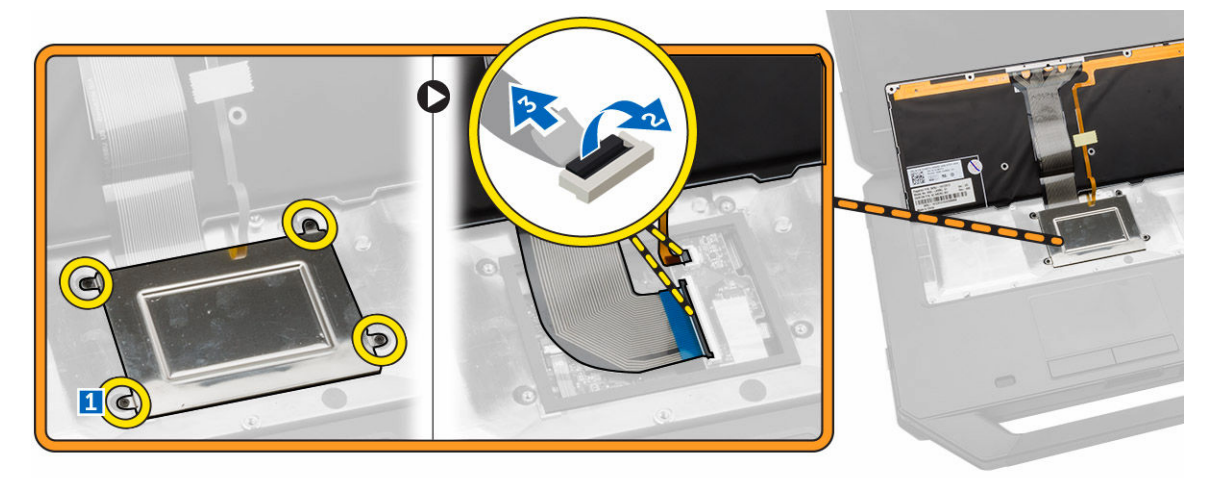

5. Heben Sie die Tastatur an und entfernen Sie sie vom Computergehäuse.

#### Einsetzen der Tastatur

- 1. Schließen Sie Tastaturkabel an ihren Anschlüssen auf der Tastatur-Controllerkarte an.
- 2. Platzieren Sie die Tastaturklappe über dem entsprechenden Steckplatz am Computergehäuse.
- 3. Ziehen Sie die Schrauben fest, mit denen die Tastaturklappe am Computergehäuse befestigt wird.
- 4. Richten Sie die Tastatur an ihrem Steckplatz am Computer aus.
- 5. Ziehen Sie die Schrauben fest, mit denen die Tastatur am Computer befestigt wird.
- 6. Bauen Sie folgende Komponenten ein:
- a. [Akku](#page-7-0)
- <span id="page-14-0"></span>7. Folgen Sie den Anweisungen unter [Nach der Arbeit an Komponenten im Inneren des Computers.](#page-6-0)

# Entfernen des Speichermoduls

- 1. Folgen Sie den Anweisungen unter [Vor der Arbeit an Komponenten im Innern des Computers](#page-4-0)
- 2. Entfernen Sie:
	- a. [Akku](#page-7-0)
	- b. [Festplattenlaufwerk](#page-7-0)
	- c. [Optisches Laufwerk](#page-8-0)
	- d. [Bodenabdeckung](#page-10-0)
- 3. Hebeln Sie die Halteklammern vom Speichermodul weg, bis es herausspringt.
- 4. Entfernen Sie das Speichermodul aus seinem Anschluss auf der Systemplatine.

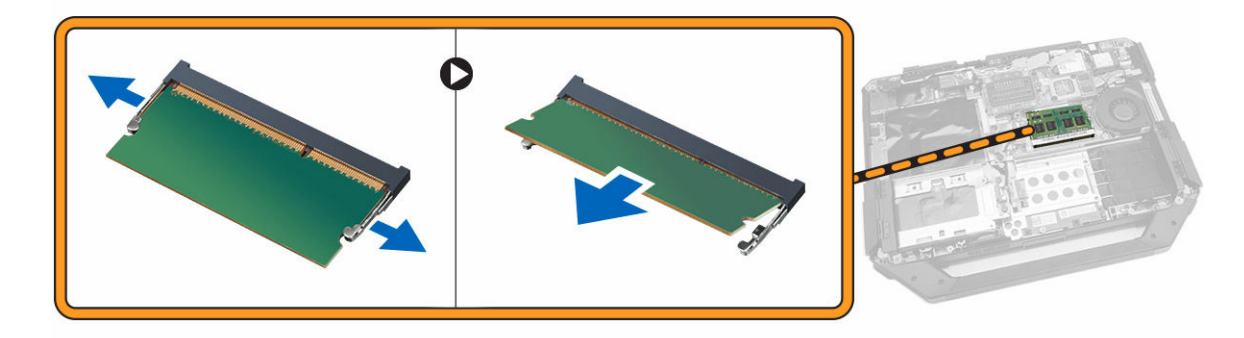

### Einbauen des Speichermoduls

- 1. Legen Sie das Speichermodul in den Speichersockel ein.
- 2. Drücken Sie das Speichermodul nach unten, bis es mit einem Klicken einrastet.
- 3. Bauen Sie folgende Komponenten ein:
	- a. [Bodenabdeckung](#page-12-0)
	- b. [Optisches Laufwerk](#page-9-0)
	- c. [Festplattenlaufwerk](#page-8-0)
	- d. [Akku](#page-7-0)
- 4. Folgen Sie den Anweisungen unter [Nach der Arbeit an Komponenten im Inneren des Computers.](#page-6-0)

# Entfernen der Docking-Platine

- 1. Folgen Sie den Anweisungen unter [Vor der Arbeit an Komponenten im Innern des Computers](#page-4-0)
- 2. Entfernen Sie:
	- a. [Akku](#page-7-0)
	- b. [Bodenabdeckung](#page-10-0)
- 3. Führen Sie folgende Schritte wie in der Abbildung gezeigt durch:
	- a. Trennen Sie die Antennenkabel von der Docking-Platine [1].

VORSICHT: Gehen Sie beim Trennen der Antennenkabel vorsichtig vor, da es ansonsten zu Beschädigungen/Bruchschäden an den Antennenkabeln kommen kann.

- <span id="page-15-0"></span>b. Ziehen Sie die Antennenkabel aus der Führung [2].
- c. Entfernen Sie die Schrauben, mit denen die Docking-Platine befestigt ist [3].
- d. Drehen Sie die Docking-Platine um [4].
- e. Heben Sie die Freigabelasche [5].
- f. Trennen Sie das Anschlusskabel der Docking-Platine von der Systemplatine [6].

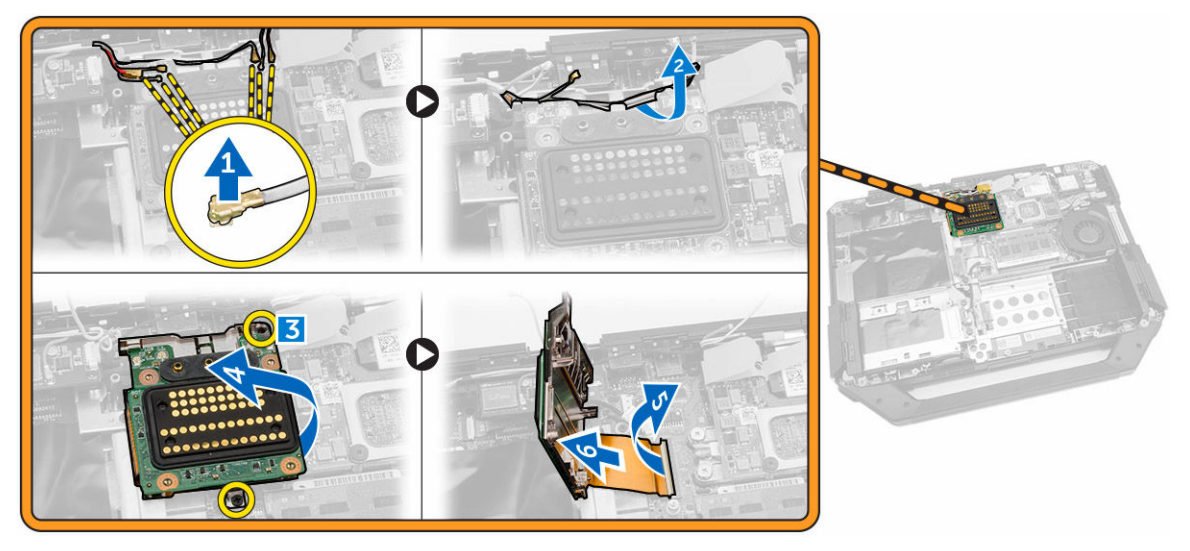

4. Heben Sie die Docking-Platine an und entfernen Sie sie vom Computergehäuse.

### Einbauen der Docking-Platine

- 1. Schließen Sie das Anschlusskabel der Docking-Platine an der Systemplatine an.
- 2. Drehen Sie die Docking-Platine um und setzen Sie sie auf den Steckplatz.
- 3. Ziehen Sie die Schrauben fest, mit denen die Docking-Platine befestigt wird.
- 4. Ziehen Sie die Antennenkabel durch die Führung.
- 5. Schließen Sie die Antennenkabel an der Docking-Platine an.
- 6. Bauen Sie folgende Komponenten ein:
	- a. [Bodenabdeckung](#page-12-0)
	- b. [Akku](#page-7-0)
- 7. Folgen Sie den Anweisungen unter [Nach der Arbeit an Komponenten im Inneren des Computers.](#page-6-0)

#### Entfernen der GPU-Platine

- 1. Folgen Sie den Anweisungen unter [Vor der Arbeit an Komponenten im Innern des Computers](#page-4-0)
- 2. Entfernen Sie:
	- a. [Akku](#page-7-0)
	- b. [Festplattenlaufwerk](#page-7-0)
	- c. [Optical Drive](#page-8-0)
	- d. [Bodenabdeckung](#page-10-0)
	- e. [Docking-Platine](#page-14-0)
- 3. Führen Sie folgende Schritte wie in der Abbildung gezeigt durch:
	- a. Entfernen Sie die Schrauben, mit denen der GPU-Sockel am Computer befestigt ist [1].
	- b. Heben Sie den GPU-Sockel von der Platine [2].
- <span id="page-16-0"></span>c. Entfernen Sie die Schrauben, mit denen die Zuglasche an der GPU-Platine befestigt ist [3].
- d. Heben Sie die GPU-Platine aus dem Computer [4].

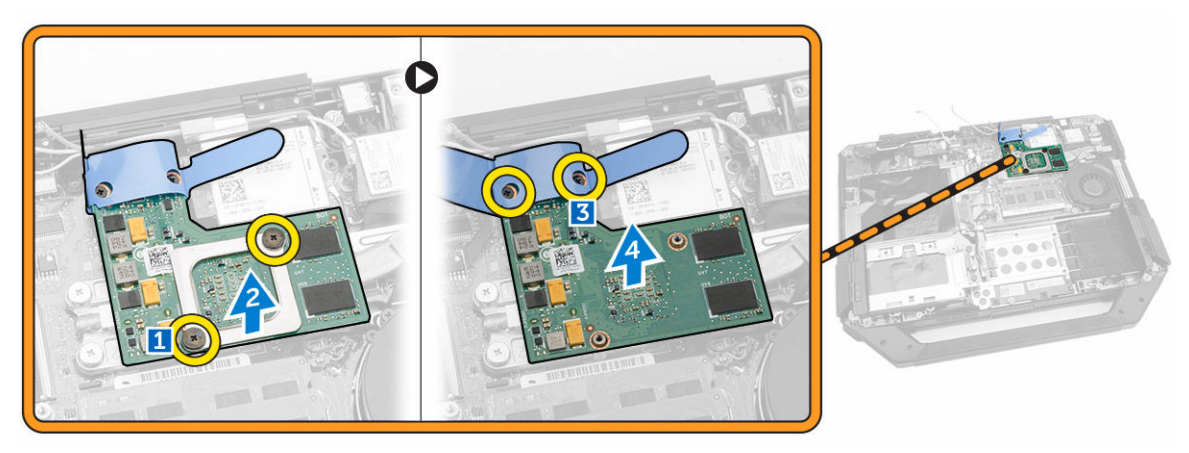

### Einbauen der GPU-Platine

- 1. Positionieren Sie die GPU-Platine auf dem Computer.
- 2. Ziehen Sie die Schrauben fest, mit denen die Zuglasche an der GPU-Platine befestigt wird.
- 3. Setzen Sie den GPU-Sockel auf die Platine.
- 4. Ziehen Sie die Schrauben fest, mit denen der Sockel am Computer befestigt wird.
- 5. Bauen Sie folgende Komponenten ein:
	- a. [Docking-Platine](#page-15-0)
	- b. [Bodenabdeckung](#page-12-0)
	- c. [Optical Drive](#page-9-0)
	- d. [Festplattenlaufwerk](#page-8-0)
	- e. [Akku](#page-7-0)
- 6. Folgen Sie den Anweisungen unter [Nach der Arbeit an Komponenten im Inneren des Computers.](#page-6-0)

# Entfernen des SIM-Moduls

- 1. Folgen Sie den Anweisungen unter [Vor der Arbeit an Komponenten im Innern des Computers](#page-4-0)
- 2. Entfernen Sie:
	- a. [Akku](#page-7-0)
	- b. [Festplattenlaufwerk](#page-7-0)
	- c. [Optical Drive](#page-8-0)
	- d. [Bodenabdeckung](#page-10-0)
- 3. Führen Sie folgende Schritte wie in der Abbildung gezeigt durch:
	- a. Heben Sie die Verriegelungsklammer [1].
	- b. Trennen Sie das Kabel [2].
	- c. Entfernen Sie die Schrauben, mit denen das SIM-Modul am Computer befestigt ist [3].
	- d. Drücken Sie auf das SIM-Modul [4].
	- e. Heben Sie das Modul nach oben [5].
	- f. Entfernen Sie das SIM-Modul aus dem Computer [6].

<span id="page-17-0"></span>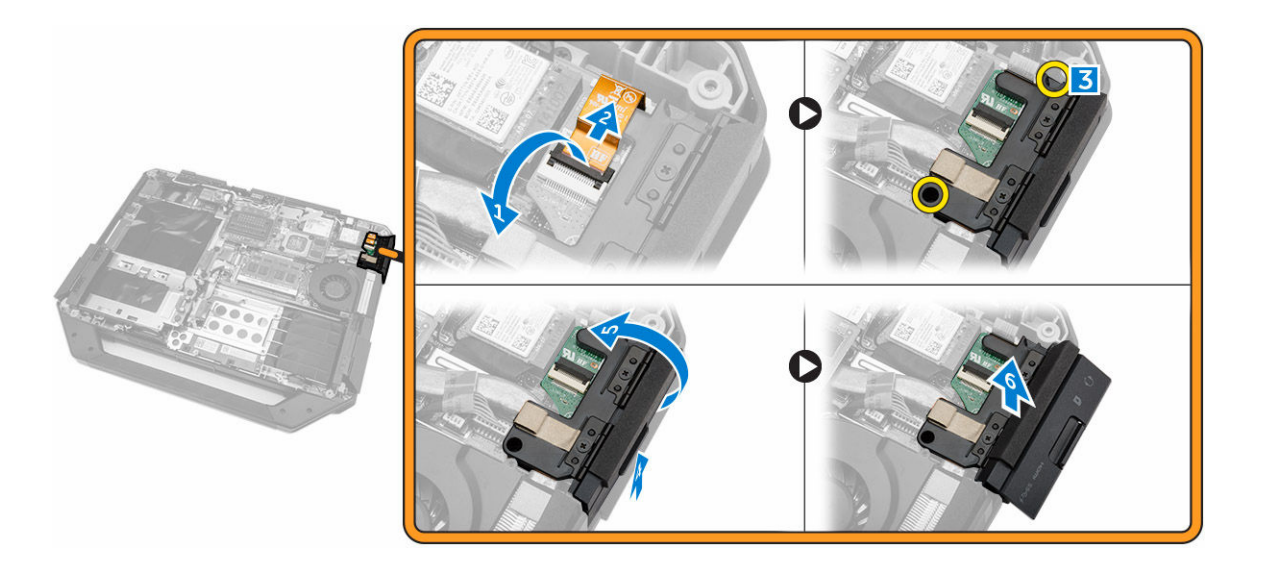

## Einbauen des SIM-Moduls

- 1. Schieben Sie das SIM-Modul in den entsprechenden Steckplatz auf dem Computer.
- 2. Schließen Sie die Verriegelungsklappe des SIM-Modulschachts.
- 3. Ziehen Sie die Schrauben fest, mit denen das Modul am Computer befestigt wird.
- 4. Schließen Sie das Kabel an.
- 5. Drücken Sie auf die Verriegelungsklammer.
- 6. Bauen Sie folgende Komponenten ein:
	- a. [Bodenabdeckung](#page-12-0)
	- b. [Optisches Laufwerk](#page-9-0)
	- c. [Festplattenlaufwerk](#page-8-0)
	- d. [Akku](#page-7-0)
- 7. Folgen Sie den Anweisungen unter [Nach der Arbeit an Komponenten im Inneren des Computers.](#page-6-0)

### Entfernen der WLAN-Karte

- 1. Folgen Sie den Anweisungen unter [Vor der Arbeit an Komponenten im Innern des Computers](#page-4-0)
- 2. Entfernen Sie:
	- a. [Akku](#page-7-0)
	- b. [Festplattenlaufwerk](#page-7-0)
	- c. [Optical Drive](#page-8-0)
	- d. [Bodenabdeckung](#page-10-0)
	- e. [GPS-Halterung](#page-19-0)
- 3. Führen Sie folgende Schritte wie in der Abbildung gezeigt durch:
	- a. Trennen Sie die Antennenkabel von der WLAN-Karte [1].
	- b. Entfernen Sie die Schraube, mit der die WLAN-Karte befestigt ist [2].
	- c. Schieben und heben Sie die WLAN-Karte aus dem Steckplatz [3].

<span id="page-18-0"></span>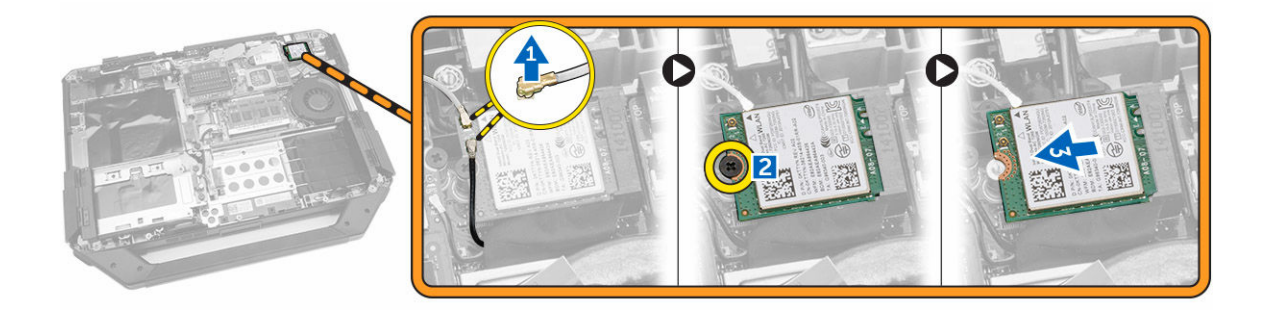

# Einbauen der WLAN-Karte

- 1. Setzen Sie die WLAN-Karte in den Steckplatz ein.
- 2. Bringen Sie die Schraube an, mit der die Kabelhalterung befestigt wird.
- 3. Schließen Sie die Antennenkabel an der WLAN-Karte an.
- 4. Bauen Sie folgende Komponenten ein:
	- a. [GPS-Halterung](#page-19-0)
	- b. [Bodenabdeckung](#page-12-0)
	- c. [Optical Drive](#page-9-0)
	- d. [Festplattenlaufwerk](#page-8-0)
	- e. [Akku](#page-7-0)
- 5. Folgen Sie den Anweisungen unter [Nach der Arbeit an Komponenten im Inneren des Computers.](#page-6-0)

#### Entfernen der WWAN-Karte

- 1. Folgen Sie den Anweisungen unter [Vor der Arbeit an Komponenten im Innern des Computers](#page-4-0)
- 2. Entfernen Sie:
	- a. [Akku](#page-7-0)
	- b. [Festplattenlaufwerk](#page-7-0)
	- c. [Optical Drive](#page-8-0)
	- d. [Bodenabdeckung](#page-10-0)
	- e. [GPS-Halterung](#page-19-0)
- 3. Führen Sie folgende Schritte wie in der Abbildung gezeigt durch:
	- a. Trennen Sie die Kabel von der WWAN-Karte [1].
	- b. Entfernen Sie die Schraube, mit der die WWAN-Karte befestigt ist [2].
	- c. Schieben und heben Sie die WWAN-Karte aus dem Steckplatz [3].

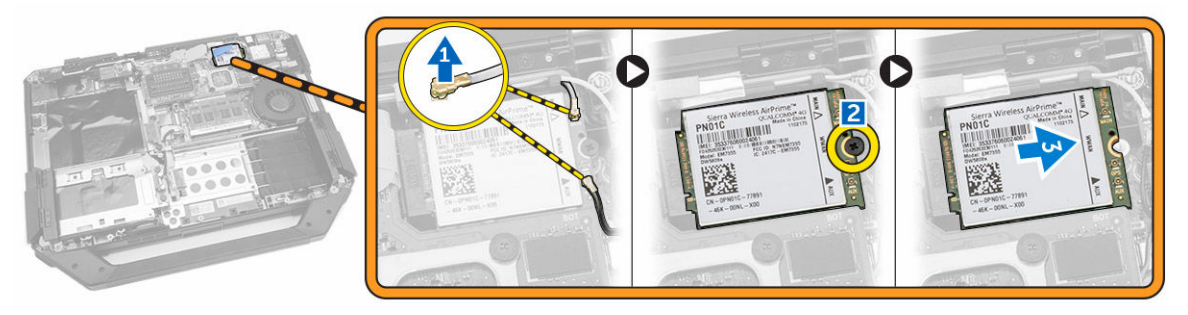

# <span id="page-19-0"></span>Einbauen der WWAN-Karte

- 1. Einsetzen der WWAN-Karte in den Steckplatz.
- 2. Bringen Sie die Schraube an, mit der die WWAN befestigt wird.
- 3. Schließen Sie die Kabel an der WWAN-Karte an.
- 4. Bauen Sie folgende Komponenten ein:
	- a. GPS-Halterung
	- b. [Bodenabdeckung](#page-12-0)
	- c. [Optisches Laufwerk](#page-9-0)
	- d. [Festplattenlaufwerk](#page-8-0)
	- e. [Akku](#page-7-0)
- 5. Folgen Sie den Anweisungen unter [Nach der Arbeit an Komponenten im Inneren des Computers.](#page-6-0)

### Entfernen der GPS-Halterung

- 1. Folgen Sie den Anweisungen unter [Vor der Arbeit an Komponenten im Innern des Computers](#page-4-0)
- 2. Entfernen Sie:
	- a. [Akku](#page-7-0)
	- b. [Festplattenlaufwerk](#page-7-0)
	- c. [Optical Drive](#page-8-0)
	- d. [Bodenabdeckung](#page-10-0)
- 3. Führen Sie folgende Schritte wie in der Abbildung gezeigt durch:
	- a. Trennen Sie das Antennenkabel [1].
	- b. Trennen Sie das Kabel der GPS-Halterung [2].
	- c. Entfernen Sie die Schraube, mit der die GPS-Halterung am Computer befestigt ist [3].
	- d. Heben Sie die GPS-Halterung aus dem Computer [4].

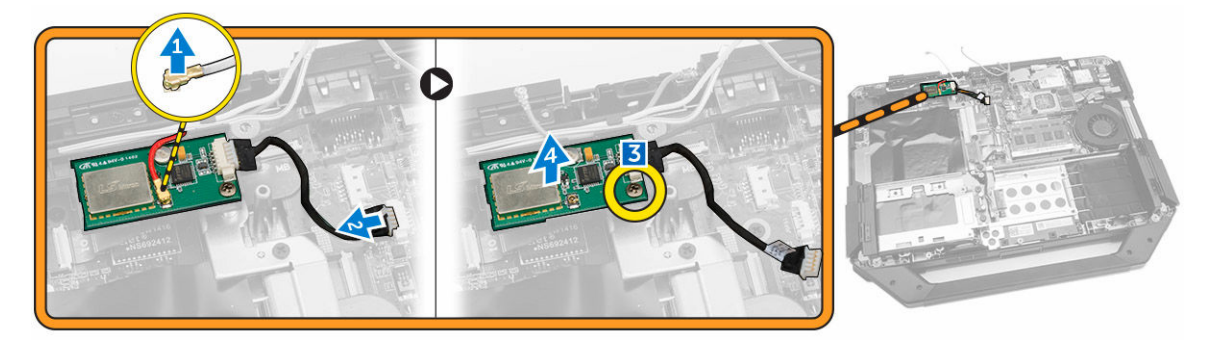

### Montieren der GPS-Halterung

- 1. Platzieren Sie die GPS-Halterung im entsprechenden Steckplatz auf dem Computer.
- 2. Ziehen Sie die Schraube fest, mit der die Halterung am Computer befestigt wird.
- 3. Verbinden Sie das Antennenkabel.
- 4. Richten Sie das Kabel am Computer aus.
- 5. Bauen Sie folgende Komponenten ein:
	- a. [Bodenabdeckung](#page-12-0)
- <span id="page-20-0"></span>b. [Optical Drive](#page-9-0)
- c. [Festplattenlaufwerk](#page-8-0)
- d. [Akku](#page-7-0)
- 6. Folgen Sie den Anweisungen unter [Nach der Arbeit an Komponenten im Inneren des Computers.](#page-6-0)

# Entfernen des Kühlkörpers

- 1. Folgen Sie den Anweisungen unter [Vor der Arbeit an Komponenten im Innern des Computers](#page-4-0)
- 2. Entfernen Sie:
	- a. [Akku](#page-7-0)
	- b. [Festplattenlaufwerk](#page-7-0)
	- c. [Optisches Laufwerk](#page-8-0)
	- d. [Bodenabdeckung](#page-10-0)
	- e. [Docking-Platine](#page-14-0)
	- f. [GPU-Platine](#page-15-0)
	- g. [SIM-Modul](#page-16-0)
- 3. Lösen Sie in der angegebenen Reihenfolge die Schrauben, mit denen der Kühlkörper an der Systemplatine befestigt ist [1,2,3,4] .

ANMERKUNG: Diese Schrauben werden vom Kühlkörper festgehalten und sollten nicht Ø vollständig entfernt werden.

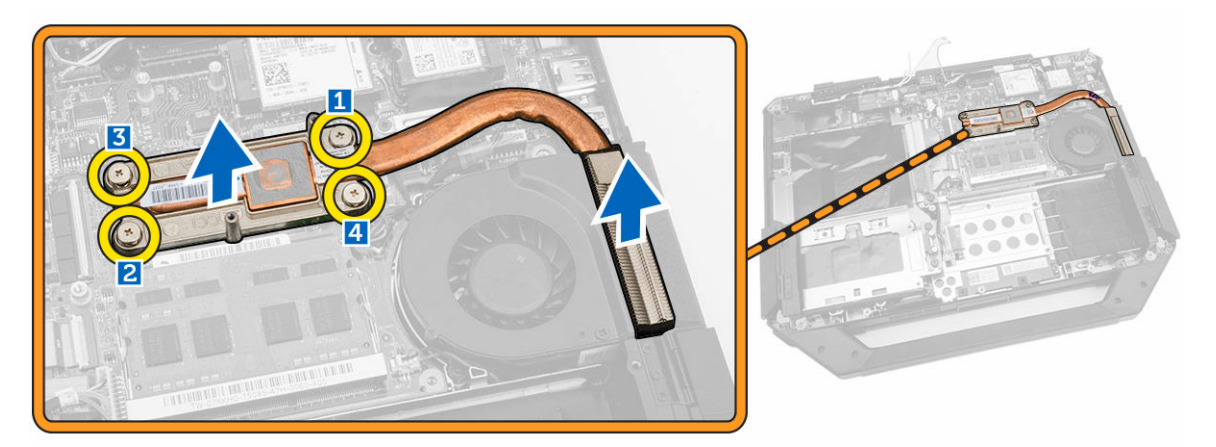

4. Heben Sie den Kühlkörper aus dem Computergehäuse.

# Einbauen des Kühlkörpers

- 1. Richten Sie den Kühlkörper an seiner Position auf der Systemplatine aus.
- 2. Ziehen Sie die Schrauben in der auf der Halterung angegebenen numerischen Reihenfolge fest, um den Kühlkörper auf der Systemplatine zu befestigen.
- 3. Bauen Sie folgende Komponenten ein:
	- a. [SIM-Modul](#page-17-0)
	- b. [GPU-Platine](#page-16-0)
	- c. [Docking-Platine](#page-15-0)
	- d. [Bodenabdeckung](#page-12-0)
	- e. [Optisches Laufwerk](#page-9-0)
- <span id="page-21-0"></span>f. [Festplattenlaufwerk](#page-8-0)
- g. [Akku](#page-7-0)
- 4. Folgen Sie den Anweisungen unter [Nach der Arbeit an Komponenten im Inneren des Computers.](#page-6-0)

### Entfernen des Systemlüfters

- 1. Folgen Sie den Anweisungen unter [Vor der Arbeit an Komponenten im Innern des Computers](#page-4-0)
- 2. Entfernen Sie:
	- a. [Akku](#page-7-0)
	- b. [Festplattenlaufwerk](#page-7-0)
	- c. [Optisches Laufwerk](#page-8-0)
	- d. [Bodenabdeckung](#page-10-0)
- 3. Führen Sie folgende Schritte wie in der Abbildung gezeigt durch:
	- a. Ziehen Sie das Systemlüfterkabel aus der Führung [1].
	- b. Trennen Sie das Systemlüfterkabel [2].
	- c. Entfernen Sie die Schraube, mit der der Systemlüfter am Computer befestigt ist [3].
	- d. Heben Sie den Systemlüfter vom Computer ab [4].

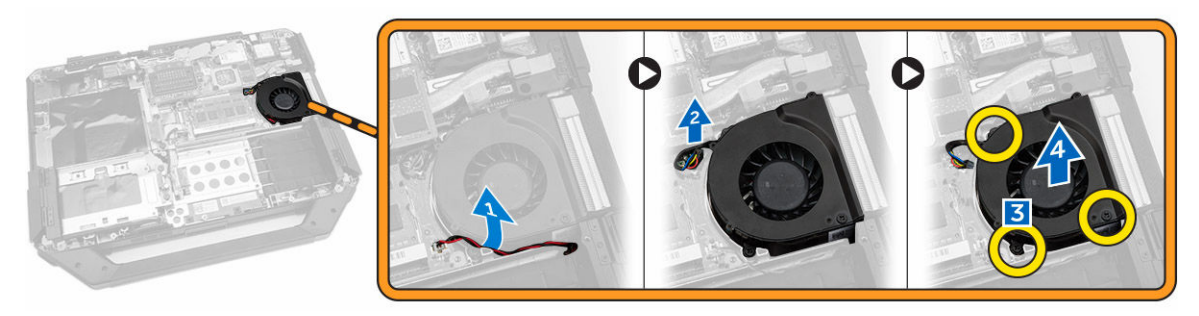

### Installieren des Systemlüfters

- 1. Platzieren Sie den Systemlüfter in der entsprechenden Position auf dem Computer.
- 2. Ziehen Sie die Schraube fest, mit der der Systemlüfter am Computer befestigt wird.
- 3. Verbinden Sie das Systemlüfterkabel mit der Computer.
- 4. Ziehen Sie das Systemlüfterkabel durch die Führung.
- 5. Bauen Sie folgende Komponenten ein:
	- a. [Bodenabdeckung](#page-12-0)
	- b. [Optisches Laufwerk](#page-9-0)
	- c. [Festplattenlaufwerk](#page-8-0)
	- d. [Akku](#page-7-0)
- 6. Folgen Sie den Anweisungen unter [Nach der Arbeit an Komponenten im Inneren des Computers.](#page-6-0)

# Entfernen der HF-Halterung

- 1. Folgen Sie den Anweisungen unter [Vor der Arbeit an Komponenten im Innern des Computers](#page-4-0)
- 2. Entfernen Sie:
	- a. [Akku](#page-7-0)
	- b. [Festplattenlaufwerk](#page-7-0)
- <span id="page-22-0"></span>c. [Optical Drive](#page-8-0)
- d. [Bodenabdeckung](#page-10-0)
- e. [GPS-Halterung](#page-19-0)
- f. [WLAN-Karte](#page-17-0)
- g. [Docking-Platine](#page-14-0)
- 3. Führen Sie folgende Schritte wie in der Abbildung gezeigt durch:
	- a. Lösen Sie die Antennenkabel [1].
	- b. Trennen Sie die Antennenkabel [2].
	- c. Entfernen Sie die Schraube, mit der die HF-Halterung am Computer befestigt ist [3].
	- d. Heben Sie die HF-Halterung an und entfernen Sie sie aus dem Computer [4].

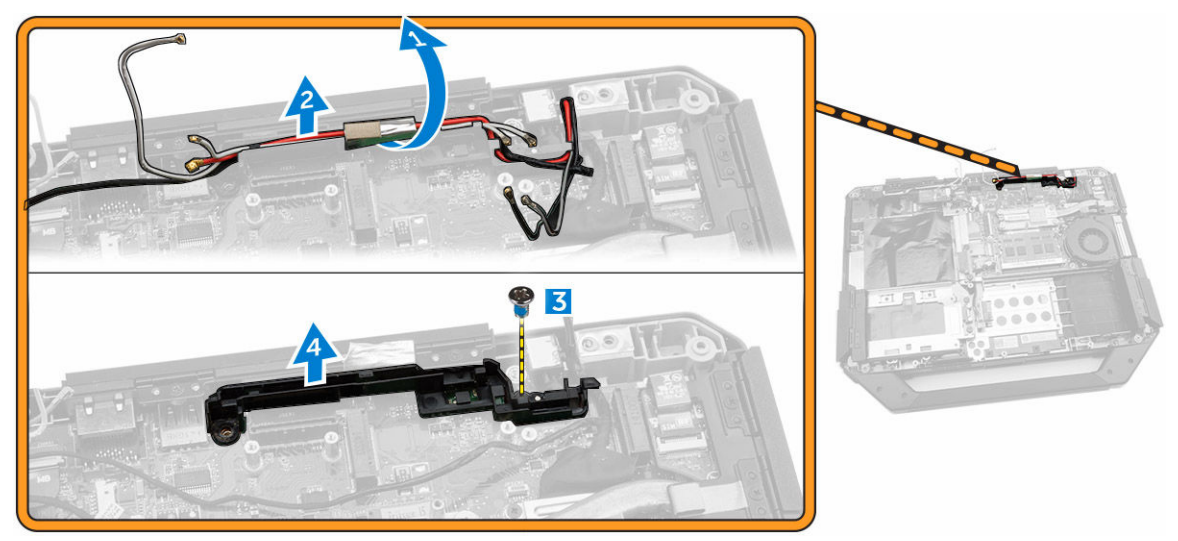

### Montieren der HF-Halterung

- 1. Platzieren Sie die HF-Halterung auf dem Computer.
- 2. Ziehen Sie die Schrauben fest, mit denen die HF-Halterung am Computer befestigt wird.
- 3. Verbinden Sie das Antennenkabel.
- 4. Ziehen Sie das Antennenkabel durch die Führung.
- 5. Bauen Sie folgende Komponenten ein:
	- a. [WLAN-Karte](#page-18-0)
	- b. [WWAN-Karte](#page-19-0)
	- c. [Bodenabdeckung](#page-12-0)
	- d. [Optisches Laufwerk](#page-9-0)
	- e. [Festplattenlaufwerk](#page-8-0)
	- f. [Akku](#page-7-0)
- 6. Folgen Sie den Anweisungen unter [Nach der Arbeit an Komponenten im Inneren des Computers.](#page-6-0)

# Entfernen der Bildschirmbaugruppe

- 1. Folgen Sie den Anweisungen unter [Vor der Arbeit an Komponenten im Innern des Computers](#page-4-0)
- 2. Entfernen Sie:
	- a. [Akku](#page-7-0)
- b. [Festplattenlaufwerk](#page-7-0)
- c. [Optisches Laufwerk](#page-8-0)
- d. [Bodenabdeckung](#page-10-0)
- 3. Führen Sie folgende Schritte wie in der Abbildung gezeigt durch:
	- a. Heben Sie die Verriegelungsklammer [1].
	- b. Trennen Sie das E/A-Kabel [2].
	- c. Ziehen Sie das Klebeband ab [3].
	- d. Trennen Sie das eDP-Kabel von der Systemplatine [4].
	- e. Ziehen Sie das Klebeband ab [5].
	- f. Trennen Sie das Kabel der Bildschirmbaugruppe von der Systemplatine [6].

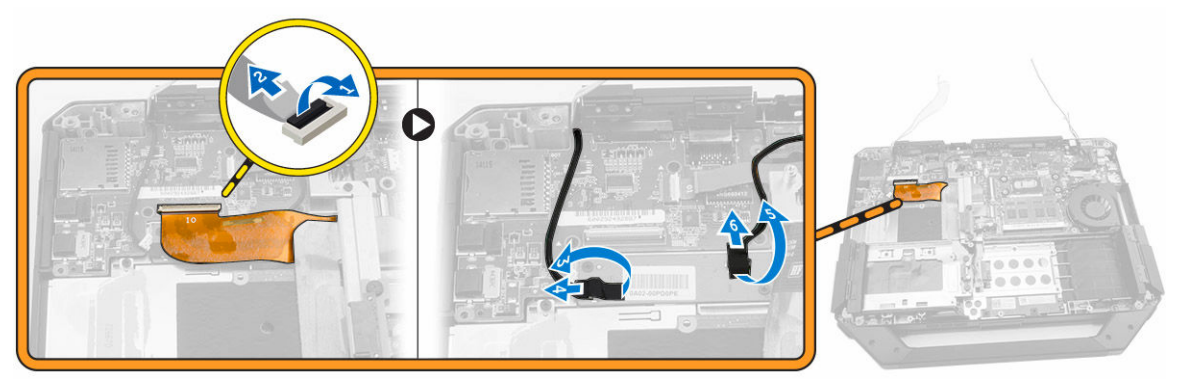

- 4. Führen Sie folgende Schritte wie in der Abbildung gezeigt durch:
	- a. Entfernen Sie die Schrauben, mit denen der Anschluss der Bildschirmbaugruppe befestigt ist [1].
	- b. Heben Sie die Halterung [2].
	- c. Trennen Sie den Anschluss der Bildschirmbaugruppe [3].

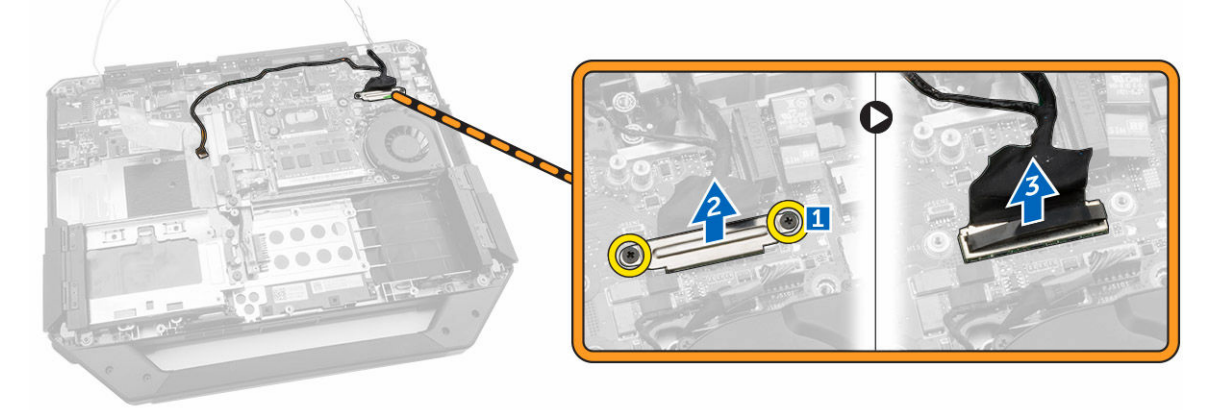

5. Entfernen Sie die Schrauben, mit denen die Bildschirmbaugruppe am Computergehäuse befestigt ist

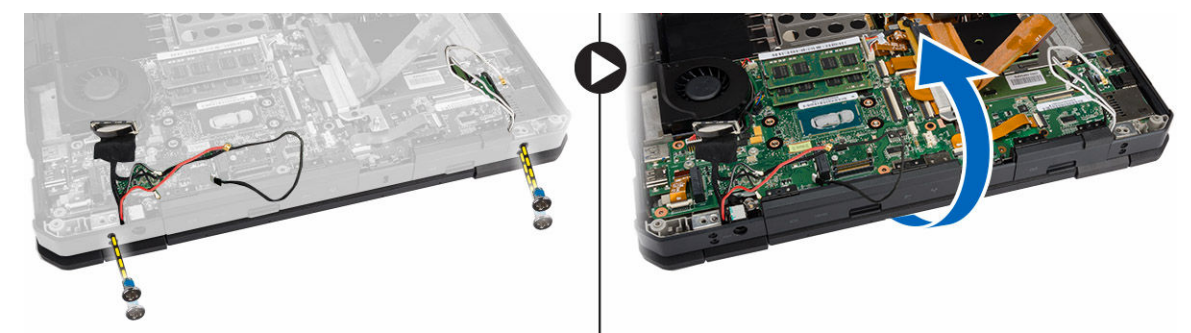

<span id="page-24-0"></span>6. Drehen Sie den Computer um, um die Bildschirmbaugruppe zu entfernen.

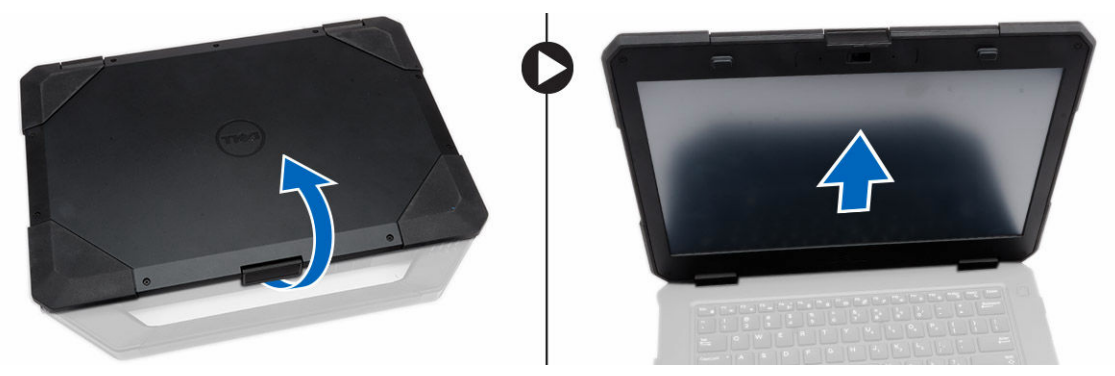

### Einsetzen der Bildschirmbaugruppe

- 1. Bauen Sie die Bildschirmbaugruppe ein und schließen Sie den Bildschirm.
- 2. Drehen Sie das Computergehäuse um.
- 3. Ziehen Sie die Schrauben fest, mit denen die Bildschirmbaugruppe am Computergehäuse befestigt wird.
- 4. Schließen Sie den Anschluss der Bildschirmbaugruppe an.
- 5. Setzen Sie die Zuglasche wieder auf den Anschluss.
- 6. Ziehen Sie die Schrauben fest, mit denen der Anschluss der Bildschirmbaugruppe befestigt wird.
- 7. Schließen Sie das Kabel der Bildschirmbaugruppe an der Systemplatine an.
- 8. Bringen Sie das Klebeband an.
- 9. Schließen Sie das eDP-Kabel an der Systemplatine an.
- 10. Bringen Sie das Klebeband an.
- 11. Bauen Sie folgende Komponenten ein:
	- a. [Bodenabdeckung](#page-12-0)
	- b. [Optisches Laufwerk](#page-9-0)
	- c. [Festplattenlaufwerk](#page-8-0)
	- d. [Akku](#page-7-0)
- 12. Folgen Sie den Anweisungen unter [Nach der Arbeit an Komponenten im Inneren des Computers.](#page-6-0)

### Entfernen der E/A-Platine

- 1. Folgen Sie den Anweisungen unter [Vor der Arbeit an Komponenten im Innern des Computers](#page-4-0)
- 2. Entfernen Sie:
	- a. [Akku](#page-7-0)
	- b. [Festplattenlaufwerk](#page-7-0)
	- c. [Optisches Laufwerk](#page-8-0)
	- d. [Bodenabdeckung](#page-10-0)
- 3. Führen Sie folgende Schritte wie in der Abbildung gezeigt durch:
	- a. Entsperren Sie die E/A-Verriegelungsklappe [1].
	- b. Heben Sie sie nach oben, um sie zu öffnen [2].
	- c. Entfernen Sie die Schraube, mit der die E/A-Platine am Computergehäuse befestigt ist [3].

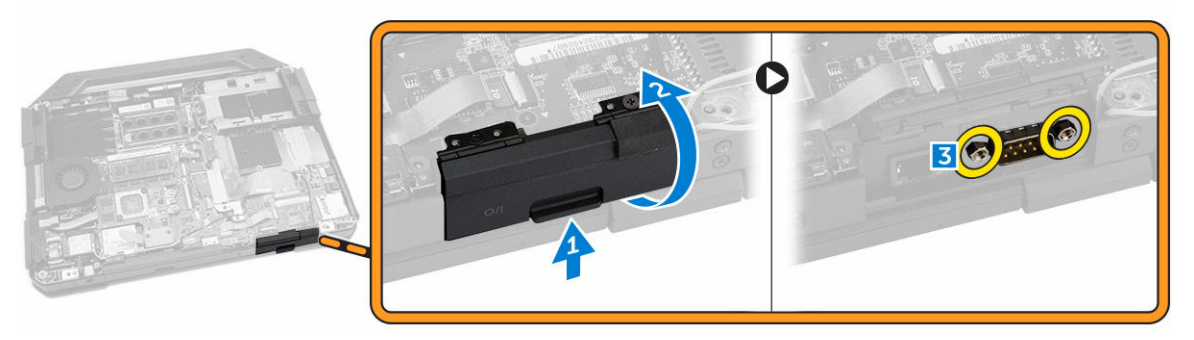

- 4. Führen Sie folgende Schritte wie in der Abbildung gezeigt durch:
	- a. Heben Sie die Verriegelungsklammer [1].
	- b. Trennen Sie das E/A-Kabel von der Systemplatine [2].
	- c. Heben Sie das Kabel der Bildschirmbaugruppe nach oben [3].
	- d. Trennen Sie das Kabel [4].

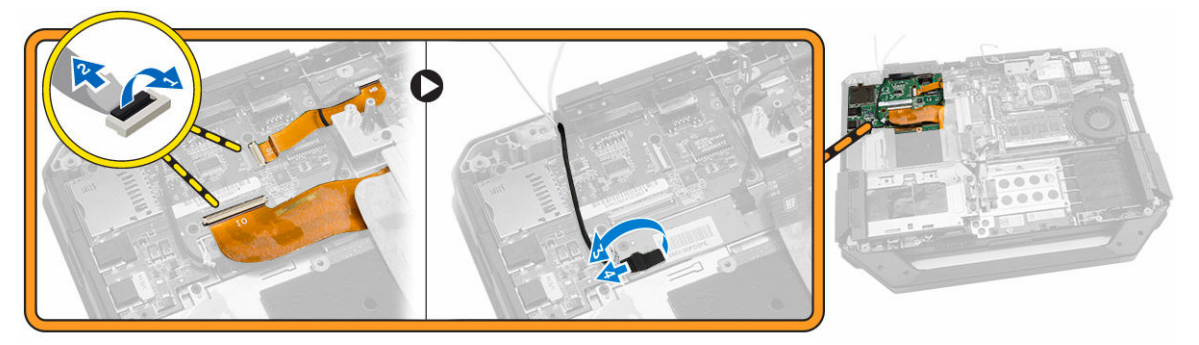

- 5. Führen Sie folgende Schritte wie in der Abbildung gezeigt durch:
	- a. Entfernen Sie die Schrauben, mit denen die E/A-Platine am Computer befestigt ist [1].
	- b. Heben Sie die E/A-Platine an und entfernen Sie sie aus dem Computer [2].

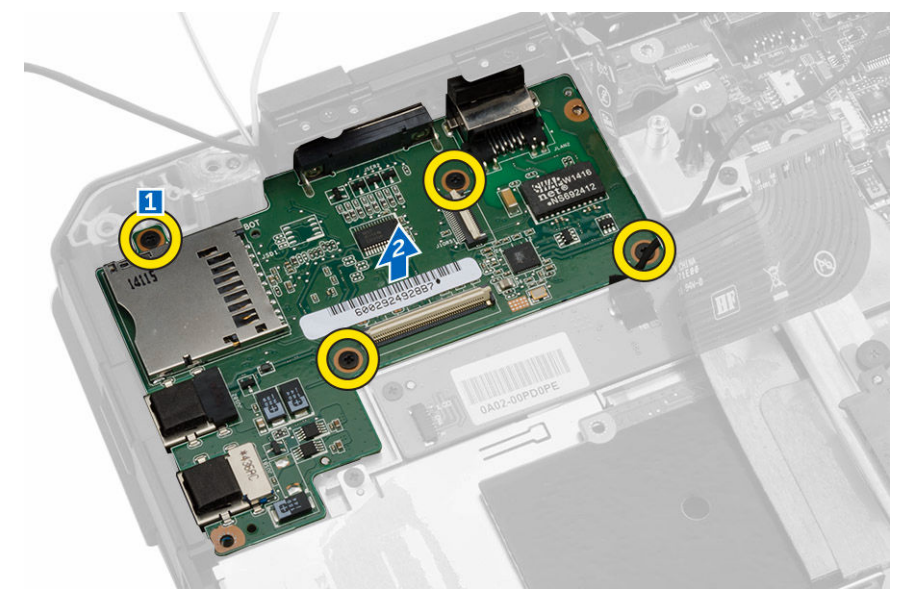

# <span id="page-26-0"></span>Einsetzen der E/A-Platine

- 1. Positionieren Sie die E/A-Platine auf dem Computer.
- 2. Ziehen Sie die Schrauben fest, mit denen die E/A-Platine am Computer befestigt wird.
- 3. Schließen Sie das Kabel der Bildschirmbaugruppe am Computer an.
- 4. Schließen Sie das E/A-Kabel am Computer an.
- 5. Ziehen Sie die Schraube fest, mit der die E/A-Platine befestigt wird.
- 6. Schieben Sie die E/A-Platine in die entsprechende Position auf dem Computer.
- 7. Schließen Sie die Verriegelungsklappe des E/A-Schachts.
- 8. Bauen Sie folgende Komponenten ein:
	- a. [Bodenabdeckung](#page-12-0)
	- b. [Optisches Laufwerk](#page-9-0)
	- c. [Festplattenlaufwerk](#page-8-0)
	- d. [Akku](#page-7-0)
- 9. Folgen Sie den Anweisungen unter [Nach der Arbeit an Komponenten im Inneren des Computers.](#page-6-0)

## Entfernen des Speicheranschlusses

- 1. Folgen Sie den Anweisungen unter [Vor der Arbeit an Komponenten im Innern des Computers](#page-4-0)
- 2. Entfernen Sie:
	- a. [Akku](#page-7-0)
	- b. [Festplattenlaufwerk](#page-7-0)
	- c. [Optisches Laufwerk](#page-8-0)
	- d. [Bodenabdeckung](#page-10-0)
- 3. Führen Sie folgende Schritte wie in der Abbildung gezeigt durch:
	- a. Heben Sie die Verriegelungsklammer [1].
	- b. Trennen Sie das Kabel des Speicheranschlusses [2].
	- c. Entfernen Sie die Schraube, mit der der Speicheranschluss besfestigt ist [3].
	- d. Heben Sie den Speicheranschluss aus dem Computer [4].

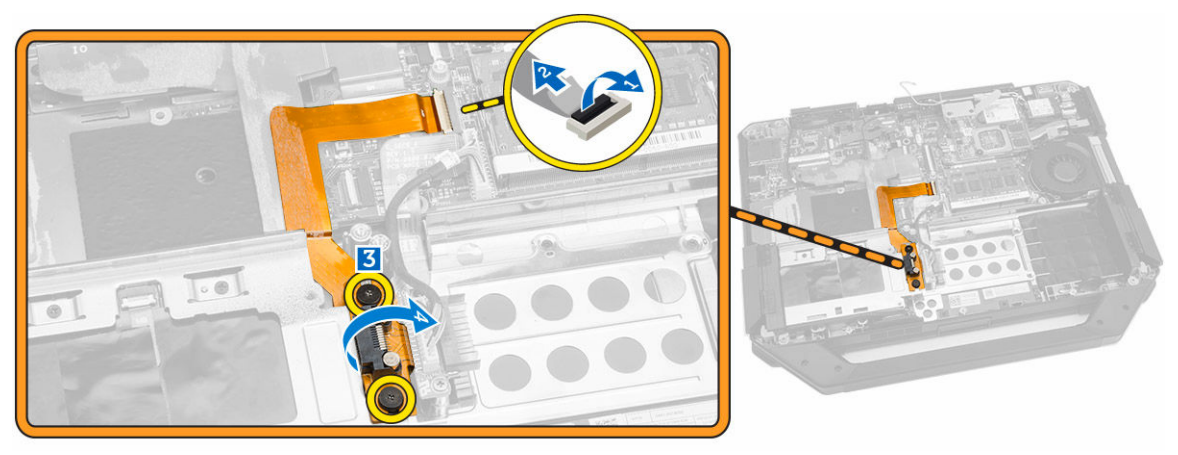

## <span id="page-27-0"></span>Installieren der Speicheranschlusses

- 1. Platzieren Sie den Speicheranschluss auf dem Computer.
- 2. Ziehen Sie die Schrauben fest, mit denen der Speicheranschluss befestigt wird.
- 3. Schließen Sie das Kabel des Speicheranschlusses am Computer an.
- 4. Bauen Sie folgende Komponenten ein:
	- a. [Bodenabdeckung](#page-12-0)
	- b. [Optisches Laufwerk](#page-9-0)
	- c. [Festplattenlaufwerk](#page-8-0)
	- d. [Akku](#page-7-0)
- 5. Folgen Sie den Anweisungen unter [Nach der Arbeit an Komponenten im Inneren des Computers.](#page-6-0)

### Entfernen der SSD-Halterung

- 1. Folgen Sie den Anweisungen unter [Vor der Arbeit an Komponenten im Innern des Computers](#page-4-0)
- 2. Entfernen Sie:
	- a. [Akku](#page-7-0)
	- b. [Festplattenlaufwerk](#page-7-0)
	- c. [Optisches Laufwerk](#page-8-0)
	- d. [Bodenabdeckung](#page-10-0)
- 3. Führen Sie folgende Schritte wie in der Abbildung gezeigt durch:
	- a. Heben Sie die Verriegelungsklammer [1].
	- b. Trennen Sie das SSD-Anschlusskabel [2].
	- c. Entfernen Sie das Klebeband vom Computer [3].

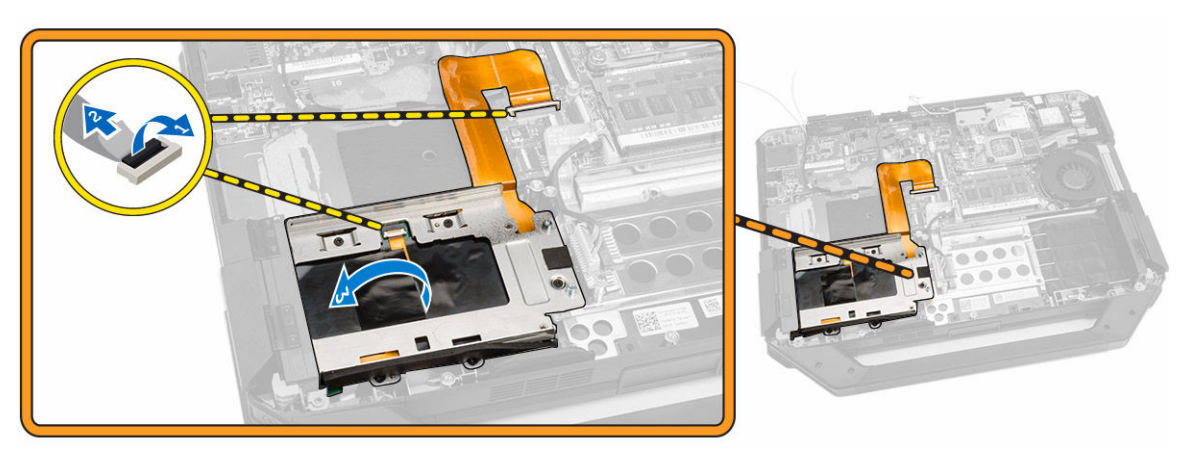

- 4. Führen Sie folgende Schritte wie in der Abbildung gezeigt durch:
	- a. Entfernen Sie die Schrauben, mit denen die SSD-Halterung am Computer befestigt ist [1].
	- b. Heben Sie die SSD-Halterung aus dem Computer [2].

<span id="page-28-0"></span>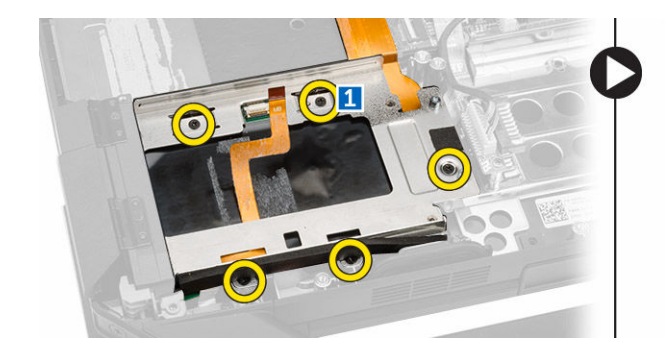

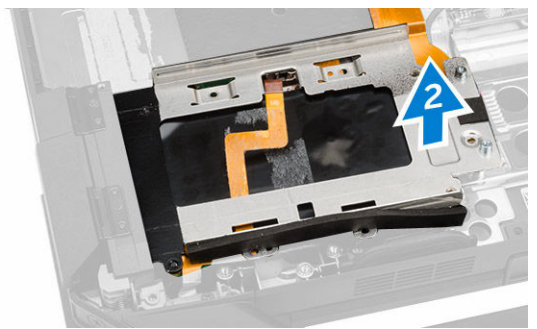

## Montieren der SSD-Halterung

- 1. Platzieren Sie die SSD-Halterung auf dem Computer.
- 2. Ziehen Sie die Schrauben fest, mit denen der SSD-Anschluss befestigt wird.
- 3. Befestigen Sie das Klebeband am Computer.
- 4. Schließen Sie das Kabel der SSD-Halterung am Computer an.
- 5. Bauen Sie folgende Komponenten ein:
	- a. [Bodenabdeckung](#page-12-0)
	- b. [Optisches Laufwerk](#page-9-0)
	- c. [Festplattenlaufwerk](#page-8-0)
	- d. [Akku](#page-7-0)
- 6. Folgen Sie den Anweisungen unter [Nach der Arbeit an Komponenten im Inneren des Computers.](#page-6-0)

### Entfernen der USH-Platine

- 1. Folgen Sie den Anweisungen unter [Vor der Arbeit an Komponenten im Innern des Computers](#page-4-0)
- 2. Entfernen Sie:
	- a. [Akku](#page-7-0)
	- b. [Festplattenlaufwerk](#page-7-0)
	- c. [Optisches Laufwerk](#page-8-0)
	- d. [Bodenabdeckung](#page-10-0)
- 3. Führen Sie folgende Schritte wie in der Abbildung gezeigt durch:
	- a. Heben Sie die Verriegelungsklammer [1].
	- b. Trennen Sie die USH-Platinenkabel von den Anschlüssen [2].
	- c. Entfernen Sie die Schrauben, mit denen die Platine befestigt ist [3].
	- d. Heben Sie die Platine schräg an und drehen Sie sie um, um auf das Smart Card-Kabel an der Unterseite zuzugreifen [4].
	- e. Heben Sie die Verriegelungsklammer [5].
	- f. Trennen Sie das Smart Card-Kabel und lösen Sie die USH-Platine aus dem Computergehäuse [6].

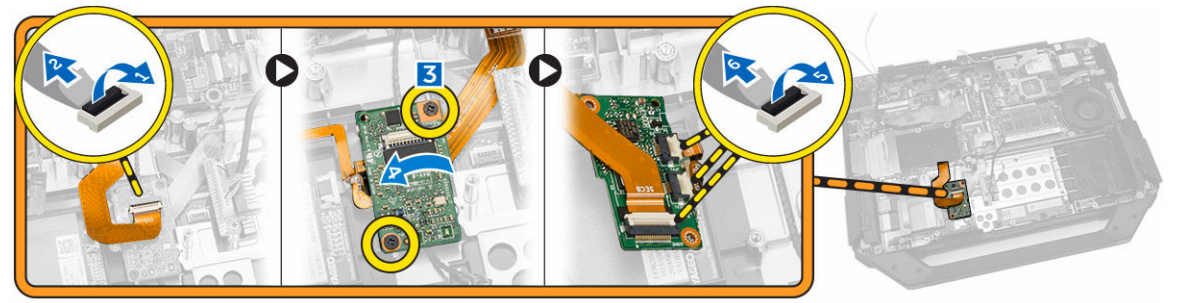

<span id="page-29-0"></span>4. Entfernen Sie die USH-Platine vom Computer.

### Einsetzen der USH-Platine

- 1. Schließen Sie das Smart Card-Kabel an der Unterseite der Platine an der USH-Platine an.
- 2. Drehen Sie die USH-Platine um, um sie wieder in ihre ursprüngliche Position zu bringen.
- 3. Ziehen Sie die Schrauben fest, mit denen die USH-Platine befestigt wird.
- 4. Schließen Sie die Kabel an die USH-Platine an.
- 5. Bauen Sie folgende Komponenten ein:
	- a. [Bodenabdeckung](#page-12-0)
	- b. [Optisches Laufwerk](#page-9-0)
	- c. [Festplattenlaufwerk](#page-8-0)
	- d. [Akku](#page-7-0)
- 6. Folgen Sie den Anweisungen unter [Nach der Arbeit an Komponenten im Inneren des Computers.](#page-6-0)

### Entfernen der Steuerplatine

- 1. Folgen Sie den Anweisungen unter [Vor der Arbeit an Komponenten im Innern des Computers](#page-4-0)
- 2. Entfernen Sie:
	- a. [Akku](#page-7-0)
	- b. [Festplattenlaufwerk](#page-7-0)
	- c. [Optisches Laufwerk](#page-8-0)
	- d. [Bodenabdeckung](#page-10-0)
- 3. Führen Sie folgende Schritte wie in der Abbildung gezeigt durch:
	- a. Ziehen Sie das Klebeband ab [1].
	- b. Trennen Sie die Kabel der Bildschirmbaugruppe [2].
	- c. Ziehen Sie das Klebeband ab [3].
	- d. Trennen Sie das E/A-Kabel [4]
	- e. Entfernen Sie die Schrauben, mit denen die Steuerplatine am Computer befestigt ist [5]
	- f. Heben Sie die Steuerplatine aus dem Computer [6].

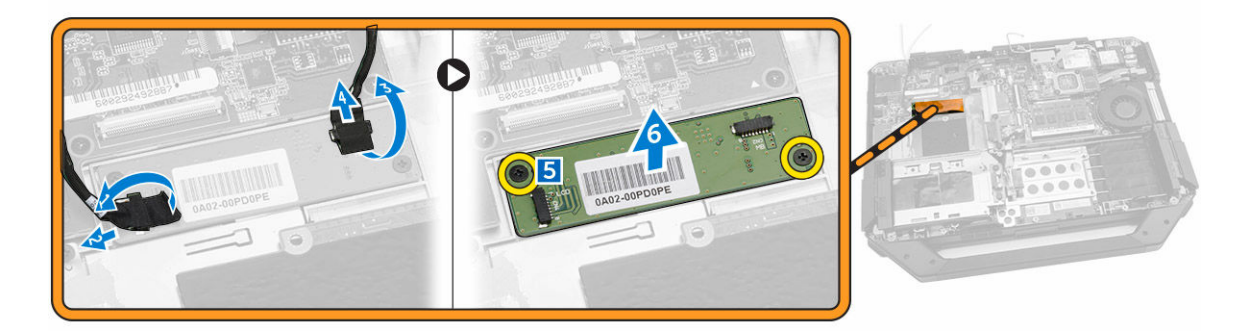

### Einbauen der Steuerplatine

- 1. Platzieren Sie die Steuerplatine auf dem Computer.
- 2. Ziehen Sie die Schrauben fest, mit denen die Steuerplatine am Computer befestigt wird.
- 3. Schließen Sie das Kabel der E/A-Platine an.
- <span id="page-30-0"></span>4. Bringen Sie das Klebeband an.
- 5. Schließen Sie das Kabel der Bildschirmbaugruppe an.
- 6. Bringen Sie das Klebeband an.
- 7. Bauen Sie folgende Komponenten ein:
	- a. [Bodenabdeckung](#page-12-0)
	- b. [Festplattenlaufwerk](#page-8-0)
	- c. [Optical Drive](#page-9-0)
	- d. [Akku](#page-7-0)
- 8. Folgen Sie den Anweisungen unter [Nach der Arbeit an Komponenten im Inneren des Computers.](#page-6-0)

### Entfernen des Akkuanschlusses

- 1. Folgen Sie den Anweisungen unter [Vor der Arbeit an Komponenten im Innern des Computers](#page-4-0)
- 2. Entfernen Sie:
	- a. [Akku](#page-7-0)
	- b. [Festplattenlaufwerk](#page-7-0)
	- c. [Optisches Laufwerk](#page-8-0)
	- d. [Bodenabdeckung](#page-10-0)
	- e. [E/A-Platine](#page-24-0)
- 3. Führen Sie folgende Schritte wie in der Abbildung gezeigt durch:
	- a. Trennen Sie das Kabel des Akkuanschlusses [1].
	- b. Entfernen Sie die Schrauben, mit denen der Akkuanschluss befestigt ist [2].
	- c. Heben Sie den Akkuanschluss [3].

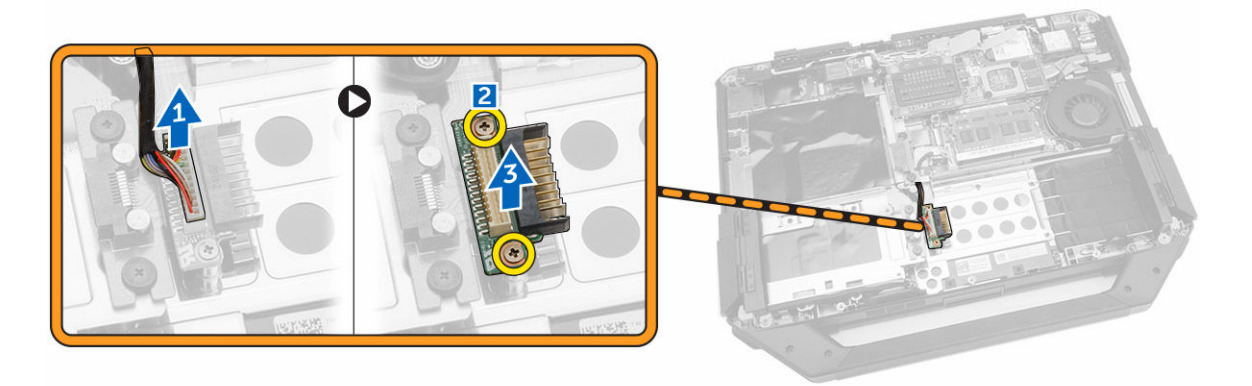

# Einbauen des Akkuanschlusses

- 1. Platzieren Sie den Akkuanschluss auf der Systemplatine.
- 2. Ziehen Sie die Schrauben fest, mit denen der Akkuanschluss am Computer befestigt wird.
- 3. Schließen Sie das Kabel des Akkuanschlusses an.
- 4. Bauen Sie folgende Komponenten ein:
	- a. [E/A-Platine](#page-26-0)
	- b. [Bodenabdeckung](#page-12-0)
	- c. [Optical Drive](#page-9-0)
	- d. [Festplattenlaufwerk](#page-8-0)
- e. [Akku](#page-7-0)
- <span id="page-31-0"></span>5. Folgen Sie den Anweisungen unter [Nach der Arbeit an Komponenten im Inneren des Computers.](#page-6-0)

# Entfernen der Systemplatine

- 1. Folgen Sie den Anweisungen unter [Vor der Arbeit an Komponenten im Innern des Computers](#page-4-0)
- 2. Entfernen Sie:
	- a. [Akku](#page-7-0)
	- b. [Festplattenlaufwerk](#page-7-0)
	- c. [Optisches Laufwerk](#page-8-0)
	- d. [Bodenabdeckung](#page-10-0)
	- e. [GPS-Halterung](#page-19-0)
	- f. [WLAN-Karte](#page-17-0)
	- g. [WWAN-Karte](#page-18-0)
- 3. Führen Sie folgende Schritte wie in der Abbildung gezeigt durch:
	- a. Heben Sie die Verriegelungsklammer [1].
	- b. Trennen Sie das Anschlusskabel der Systemplatine [2].

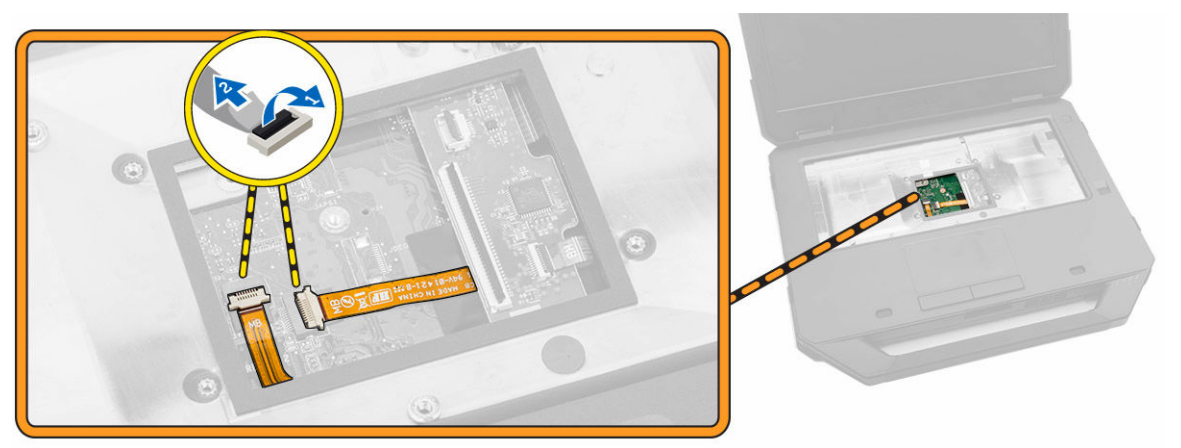

- 4. Führen Sie folgende Schritte wie in der Abbildung gezeigt durch:
	- a. Entsperren Sie die Verriegelungsklappe [1].
	- b. Drücken Sie sie nach unten, um sie zu öffnen [2].
	- c. Entfernen Sie die Schrauben, mit denen die Systemplatine befestigt ist.

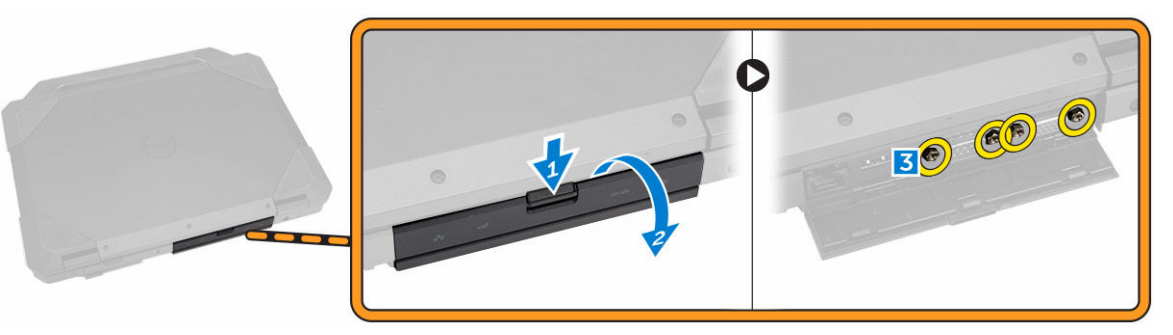

- 5. Führen Sie folgende Schritte wie in der Abbildung gezeigt durch:
	- a. Entfernen Sie die Schrauben, mit denen die Systemplatine am Computer befestigt ist [1].

<span id="page-32-0"></span>b. Heben Sie die Systemplatine vom Computer ab [2].

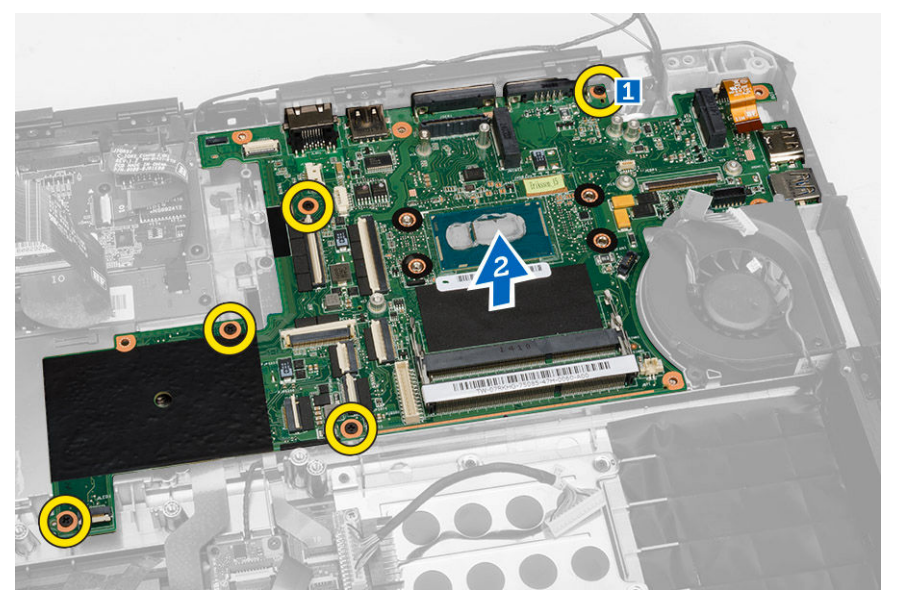

# Einbauen der Systemplatine

- 1. Positionieren Sie die Systemplatine am Computer.
- 2. Ziehen Sie die Schrauben fest, mit denen die Systemplatine am Computer befestigt wird.
- 3. Schließen Sie das Kabel der Systemplatine am Computer an
- 4. Ziehen Sie die Schrauben fest, mit denen der Anschluss am Computergehäuse befestigt wird.
- 5. Bauen Sie folgende Komponenten ein:
	- a. [Bodenabdeckung](#page-12-0)
	- b. [Optisches Laufwerk](#page-9-0)
	- c. [Festplattenlaufwerk](#page-8-0)
	- d. [WLAN-Karte](#page-18-0)
	- e. [WWAN-Karte](#page-19-0)
	- f. [E/A-Platine](#page-26-0)
	- g. [Akku](#page-7-0)
- 6. Folgen Sie den Anweisungen unter [Nach der Arbeit an Komponenten im Inneren des Computers](#page-6-0)

# <span id="page-33-0"></span>System-Setup

Über das System-Setup können Sie die Verwaltung der Computerhardware und die Festlegung der BIOS-Level-Optionen verwalten. Das System-Setup-Programm ermöglicht Ihnen Folgendes:

- Ändern der NVRAM-Einstellungen nach dem Hinzufügen oder Entfernen von Hardware
- Anzeigen der Hardwarekonfiguration des Systems
- Aktivieren oder Deaktivieren von integrierten Geräten
- Festlegen von Schwellenwerten für die Leistungs- und Energieverwaltung
- Verwaltung der Computersicherheit

## Startreihenfolge

Mit der Startreihenfolge können Sie die vom System-Setup festgelegte Startgerätreihenfolge umgehen und direkt ein bestimmtes Gerät (z.B.: optisches Laufwerk oder Festplatte) starten. Wenn das Dell-Logo während des Einschalt-Selbsttests (Power-on Self Test, POST) angezeigt wird, können Sie:

- das System-Setup mit der <F2>-Taste aufrufen
- einmalig auf das Startmenü durch Drücken der <F12>-Taste zugreifen.

Das einmalige Startmenü zeigt die Geräte an, die Sie starten können, einschließlich der Diagnoseoption. Die Optionen des Startmenüs lauten:

- Wechseldatenträger (soweit verfügbar)
- STXXXX-Laufwerk

ANMERKUNG: XXX gibt die Nummer des SATA-Laufwerks an.

• Optisches Laufwerk

Ø

• Diagnostics (Diagnose)

ANMERKUNG: Bei Auswahl von Diagnostics (Diagnose) wird der ePSA diagnostics (ePSA-Diagnose)-Bildschirm angezeigt.

Der Startreihenfolgebildschirm zeigt auch die Optionen zum Zugriff auf den System-Setup-Bildschirm an.

### Navigationstasten

Die folgende Tabelle zeigt die Navigationstasten im System-Setup.

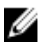

ANMERKUNG: Bei den meisten Optionen im System-Setup werden Änderungen zunächst nur gespeichert und erst beim nächsten Start des Systems wirksam.

#### <span id="page-34-0"></span>Tabelle 1. Navigationstasten

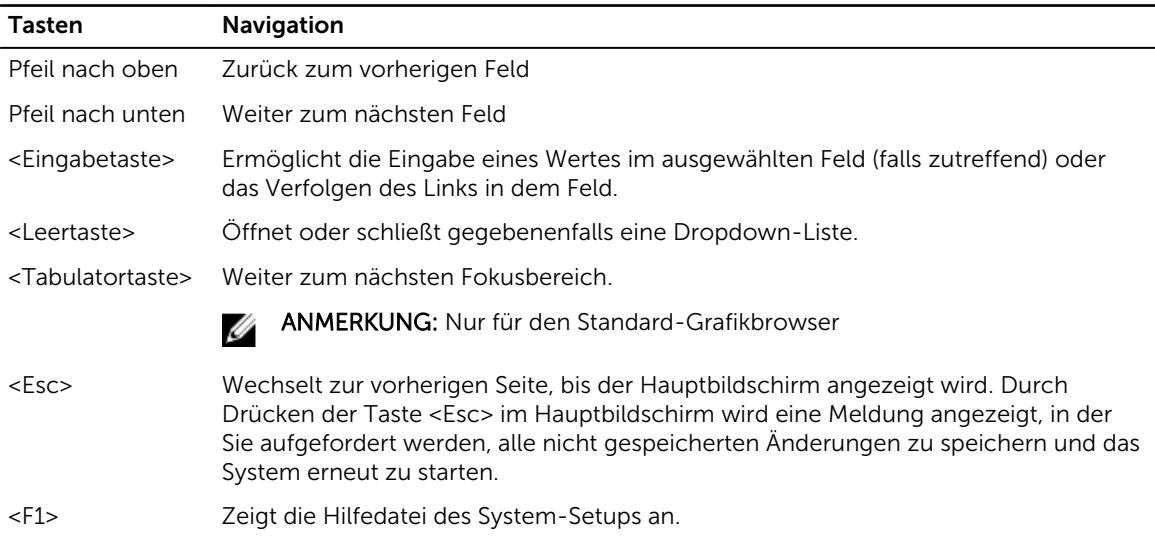

# System-Setup-Optionen

ANMERKUNG: Je nach Computer und installierten Geräten werden die in diesem Abschnitt aufgeführten Elemente möglicherweise gar nicht oder anders als aufgeführt angezeigt.

Tabelle 2. Allgemein

| Option                       | Beschreibung                                                                                                    |  |
|------------------------------|----------------------------------------------------------------------------------------------------|--|
| System<br><b>Information</b> | In diesem Abschnitt werden die primären Hardwarefunktionen Ihres Computers<br>beschrieben.                                                                                                    |  |
|                              | System Information (Systeminformationen): Angezeigt werden BIOS Version,<br>Service Tag, Asset Tag, Ownership Tag, Ownership Date, Manufacture Date und<br>der Express Service Code (BIOS-Version, Service-Tag-Nummer,<br>Systemkennnummer, Besitzkennnummer, Besitzdatum, Herstellungsdatum und<br>der Express-Servicecode).                                                                                                    |  |
|                              | Memory Information (Speicherinformation): Angezeigt werden Memory Installed,<br>Memory Available, Memory Speed, Memory Channels Mode, Memory Technology,<br>DIMM A Size, und DIMM B Size (Installierter Speicher, Verfügbarer Speicher,<br>Speichertaktrate, Speicherkanalmodus, Speichertechnologie, DIMM-A-Größe und<br>DIMM-B-Größe).                                                                                                    |  |
|                              | Processor Information (Prozessorinformationen): Angezeigt werden Processor<br>$\bullet$<br>Type, Core Count, Processor ID, Current Clock Speed, Minimum Clock Speed,<br>Maximum Clock Speed, Processor L2 Cache, Processor L3 Cache, HT Capable<br>und 64-Bit Technology (Prozessortyp, Kern-Anzahl, Prozessor-ID, Aktuelle<br>Taktrate, Minimale Taktrate, Maximale Taktrate, Prozessor-L2-Cache, Prozessor-<br>L3-Cache, HT-Fähigkeit und 64-Bit-Technologie.                              |  |
|                              | Device Information (Geräteinformationen): Angezeigt werden Primary Hard Drive,<br>$\bullet$<br>MiniCard Device, ODD Device, Dock eSATA Device, LOM MAC Address, Video<br>Controller, Video BIOS Version, Video Memory, Panel Type, Native Resolution,<br>Audio Controller, Wi-Fi Device, WiGig Device, Cellular Device, Bluetooth Device<br>(Primäre Festplatte, MiniCard-Komponente, optische Laufwerkskomponente,<br>eSATA-Docking-Gerät, LOM-MAC-Adresse, Grafik-Controller, Grafik-BIOS- |  |

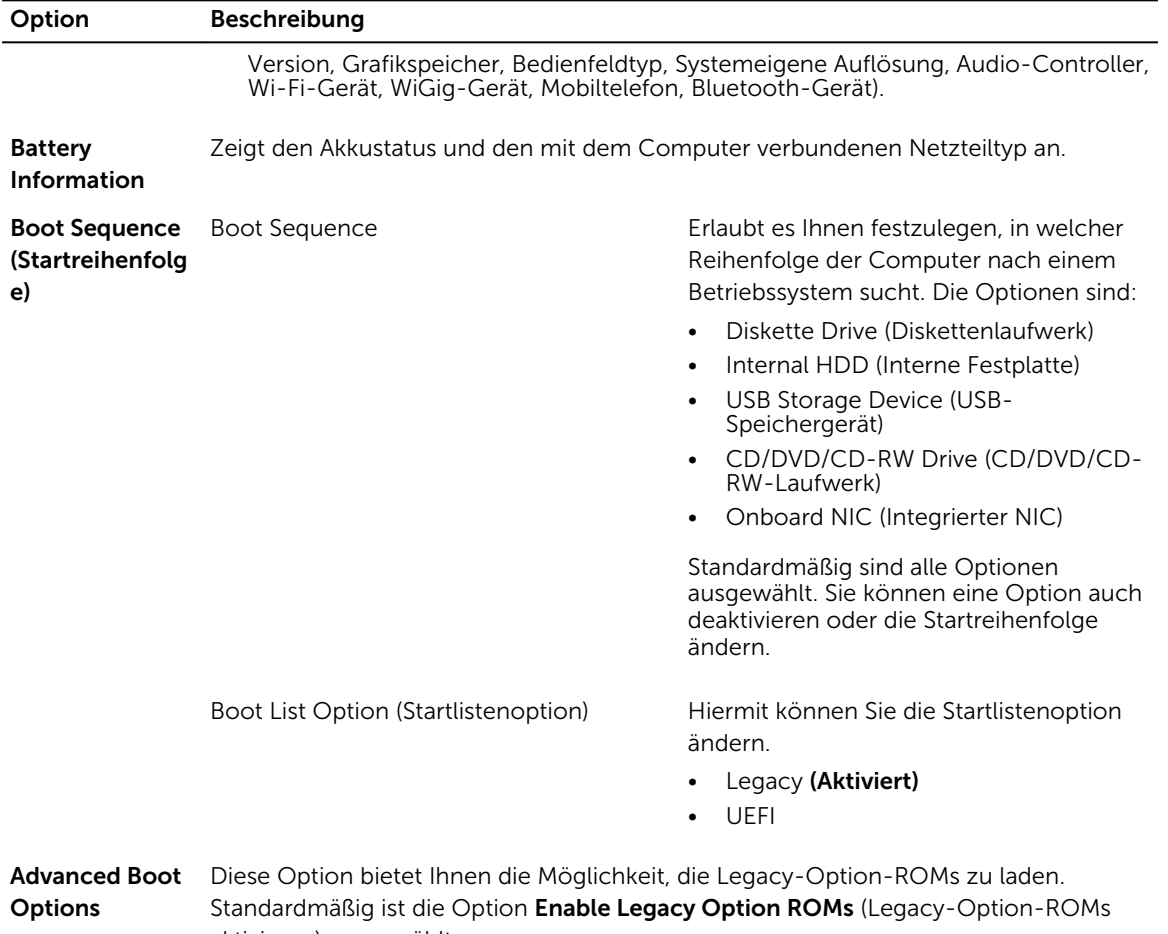

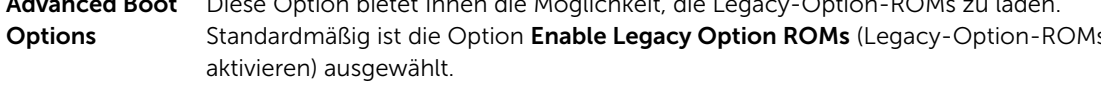

Date/Time Ermöglicht das Ändern von Datum und Uhrzeit.

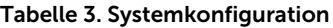

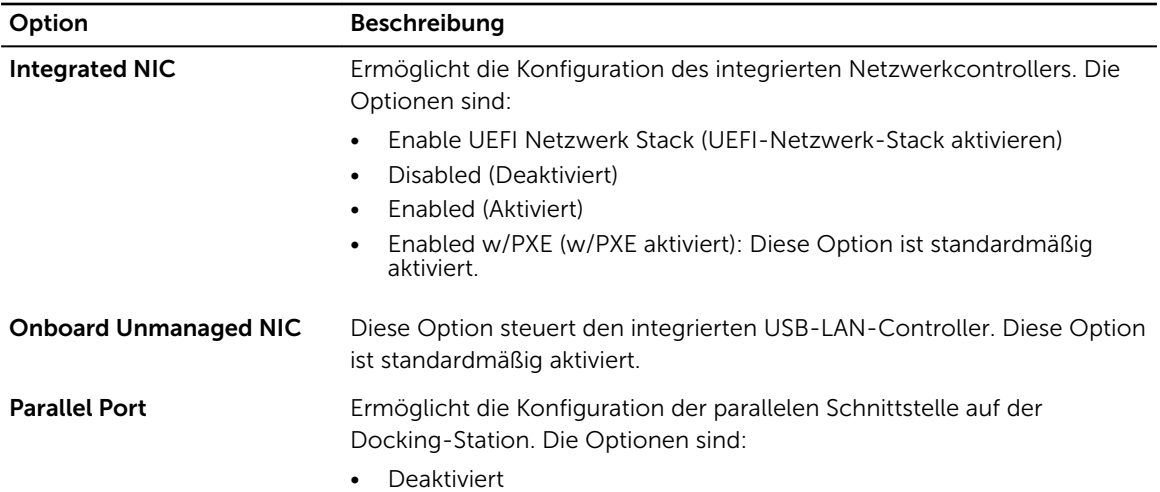

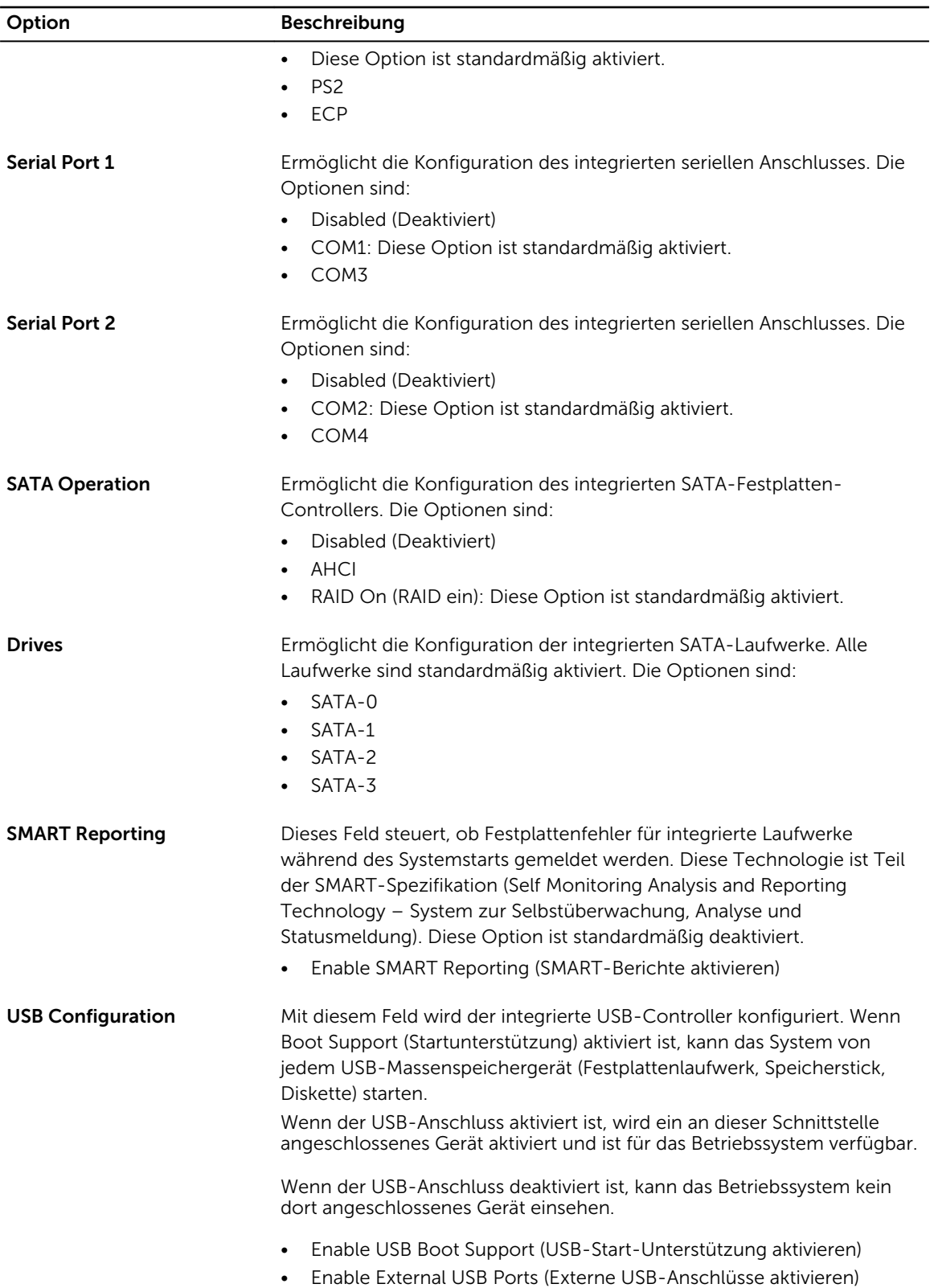

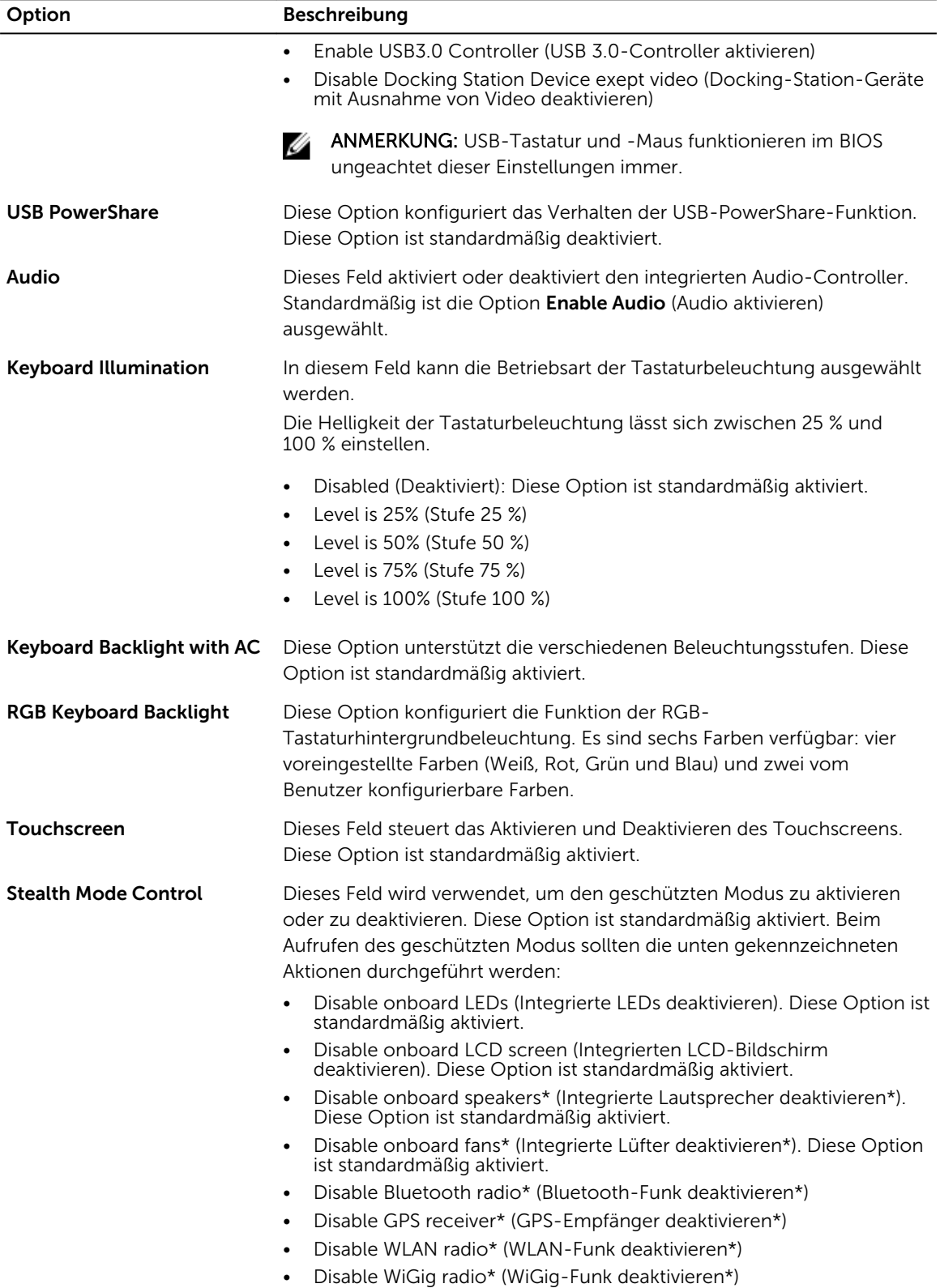

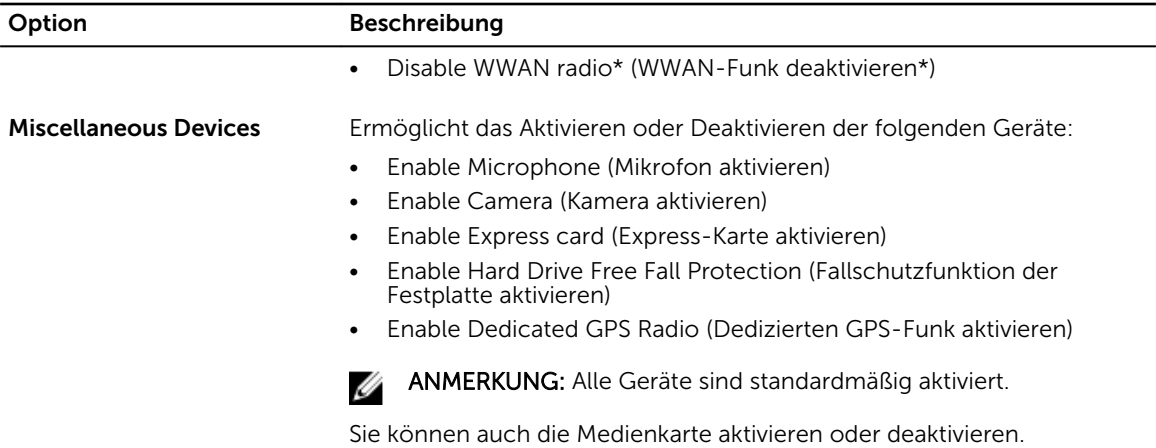

#### Tabelle 4. Video

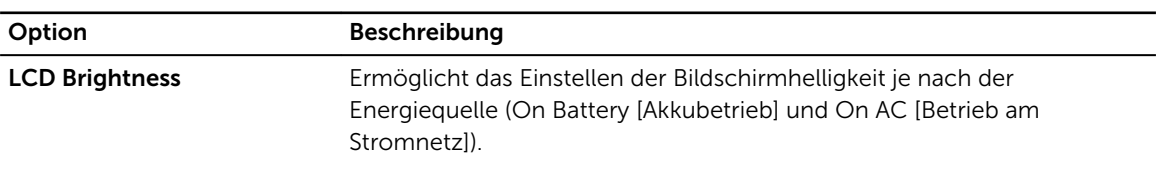

ANMERKUNG: Die Videoeinstellung wird nur angezeigt, wenn im System eine Videokarte installiert ist.

#### Tabelle 5. Sicherheit

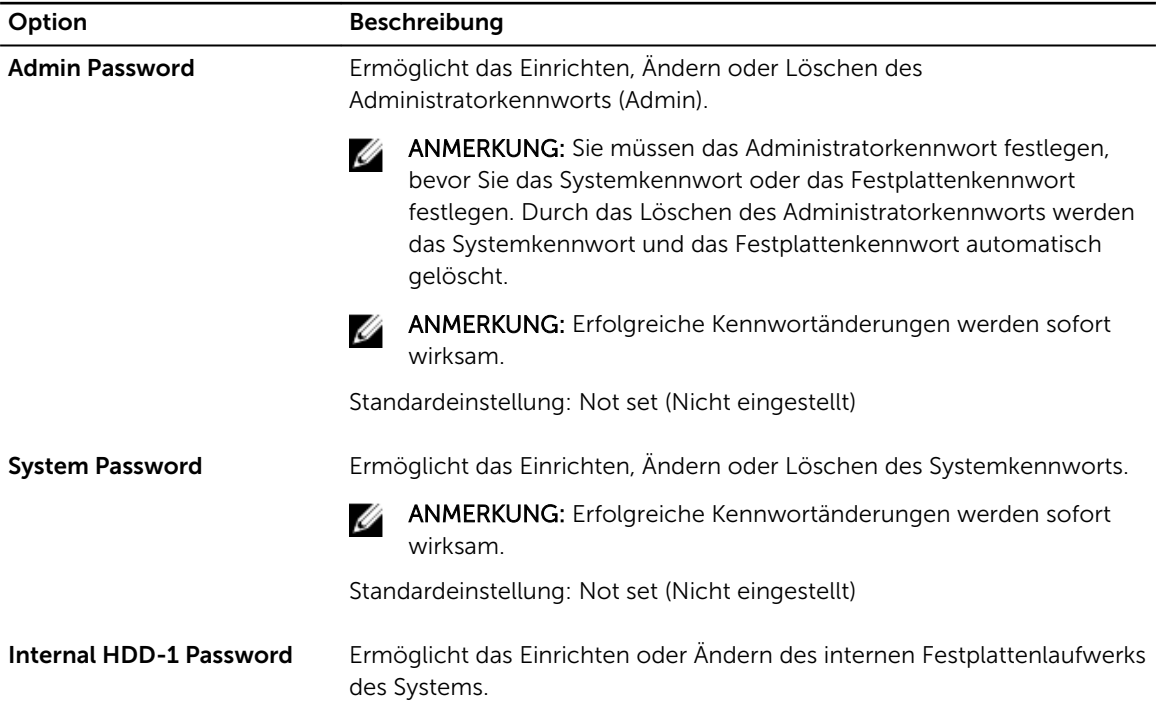

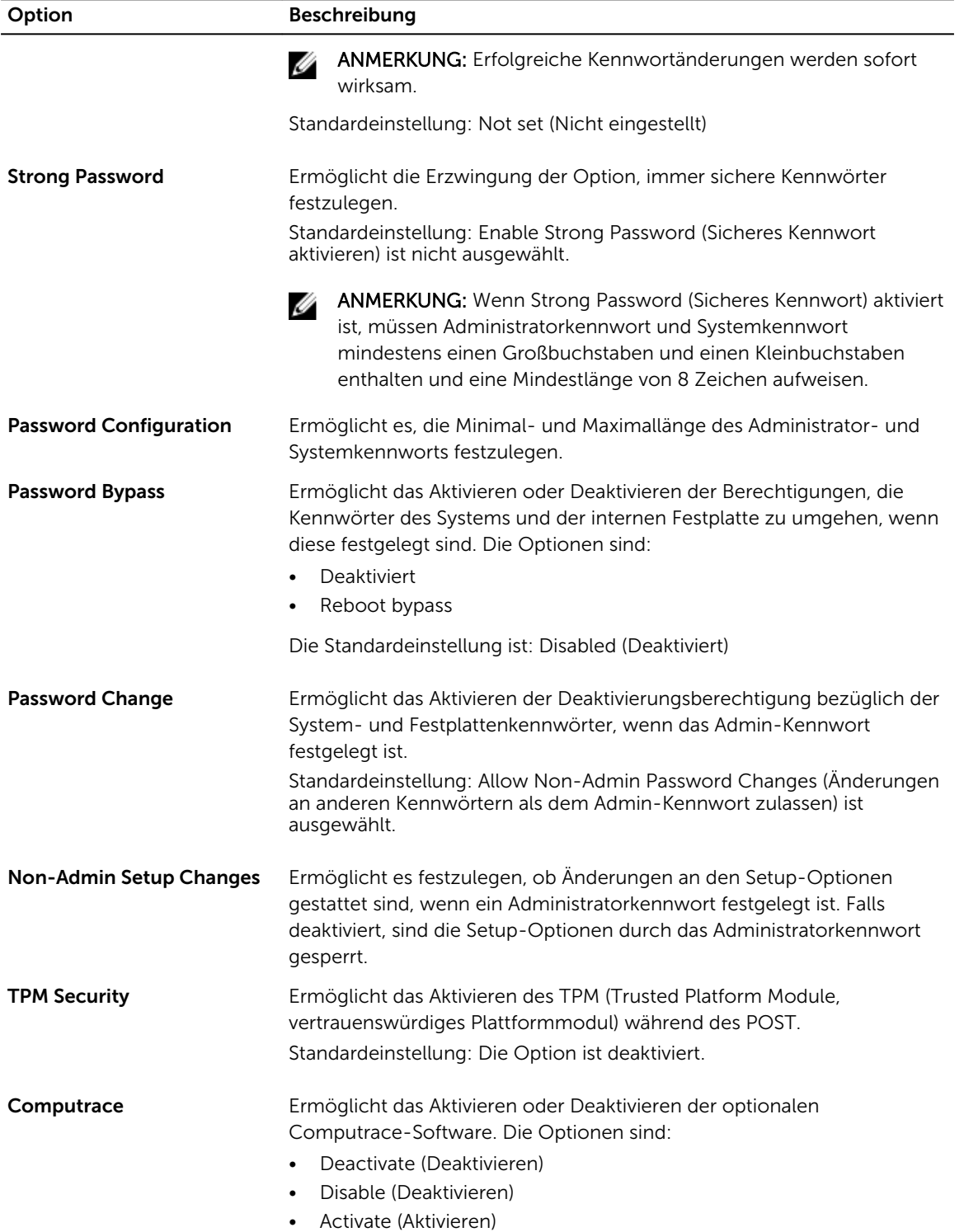

| Option                      | <b>Beschreibung</b>                                                                                                    |
|-----------------------------|----------------------------------------------------------------------------------------------------|
|                             | ANMERKUNG: Mit den Optionen "Activate" (Aktivieren) und "Disable"<br>(Deaktivieren) wird die Funktion dauerhaft aktiviert oder deaktiviert.<br>Danach sind keine weiteren Änderungen mehr zulässig. |
|                             | Deaktivieren (Deactivate) (Standard)                                                                                                    |
| <b>CPU XD Support</b>       | Ermöglicht das Aktivieren des Execute Disable-Modus für den Prozessor.<br>Enable CPU XD Support (Aktivieren der CPU-XD-Unterstützung)<br>(Standardeinstellung)                                      |
| <b>OROM Keyboard Access</b> | Ermöglicht das Festlegen einer Zugriffsoption auf die Option-ROM-<br>Konfigurationsbildschirme mithilfe von Hotkeys während des Starts. Die<br>Optionen sind:                                       |
|                             | Enable (Aktivieren)<br>٠<br>One Time Enable (Einmalig aktivieren)<br>٠<br>Disable (Deaktivieren)                                                                                                    |
|                             | Standardeinstellung: Enable (Aktivieren)                                                                                                    |
| <b>Admin Setup Lockout</b>  | Ermöglicht es, Benutzer vom Aufrufen des Setups abzuhalten, wenn ein<br>Administratorkennwort festgelegt ist.                                                                                       |
|                             | Standardeinstellung: Enable Admin Setup Lockout (Sperrung des Admin-<br>Setups aktivieren) ist nicht aktiviert.                                                                                     |

Tabelle 6. Secure Boot (Sicherer Start)

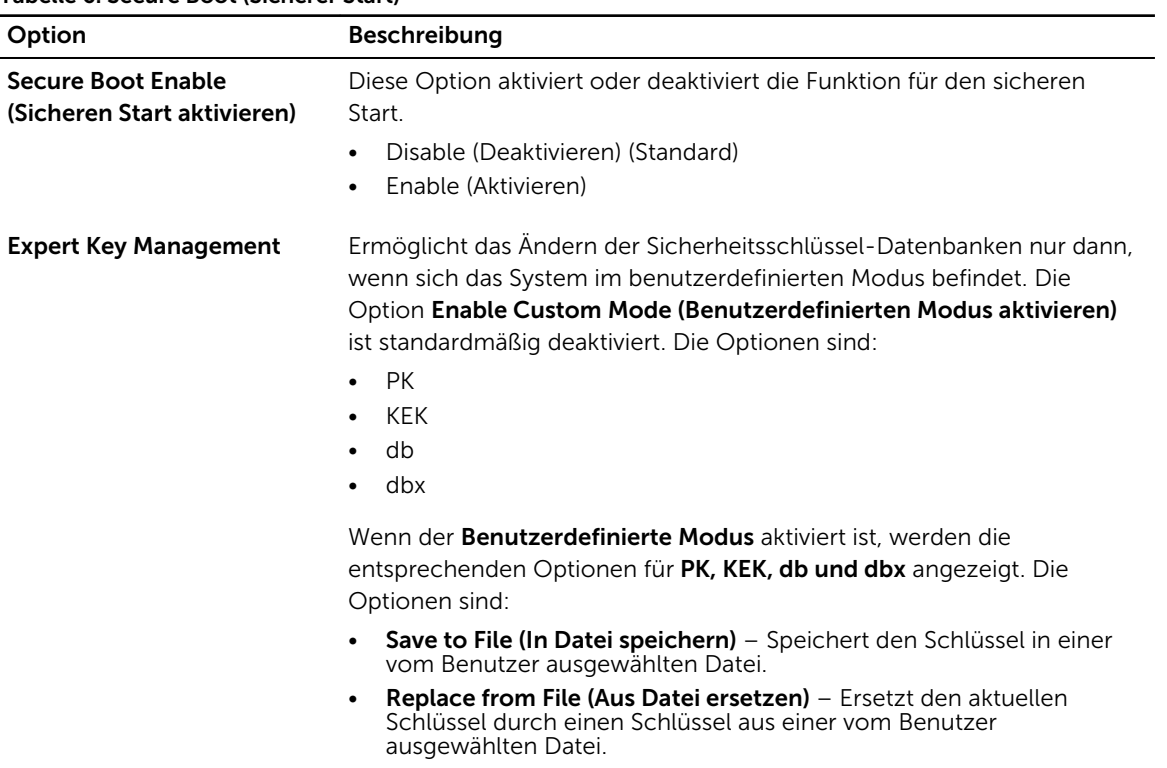

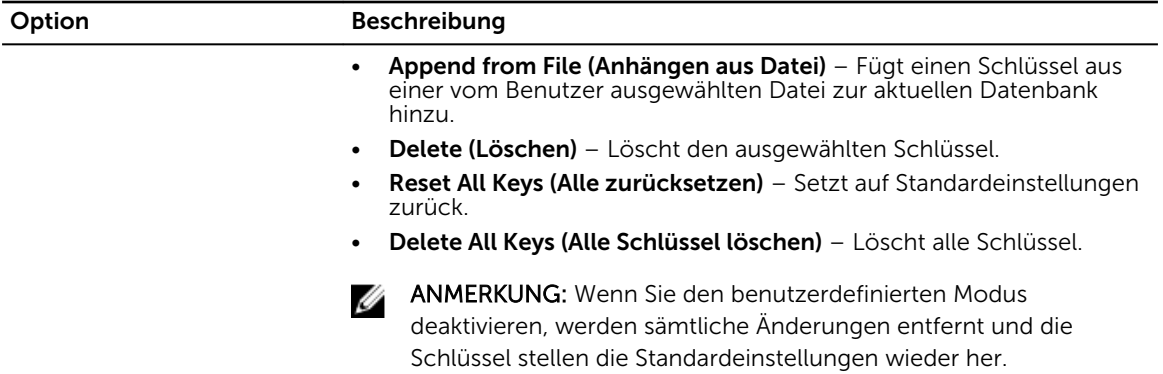

#### Tabelle 7. Leistung

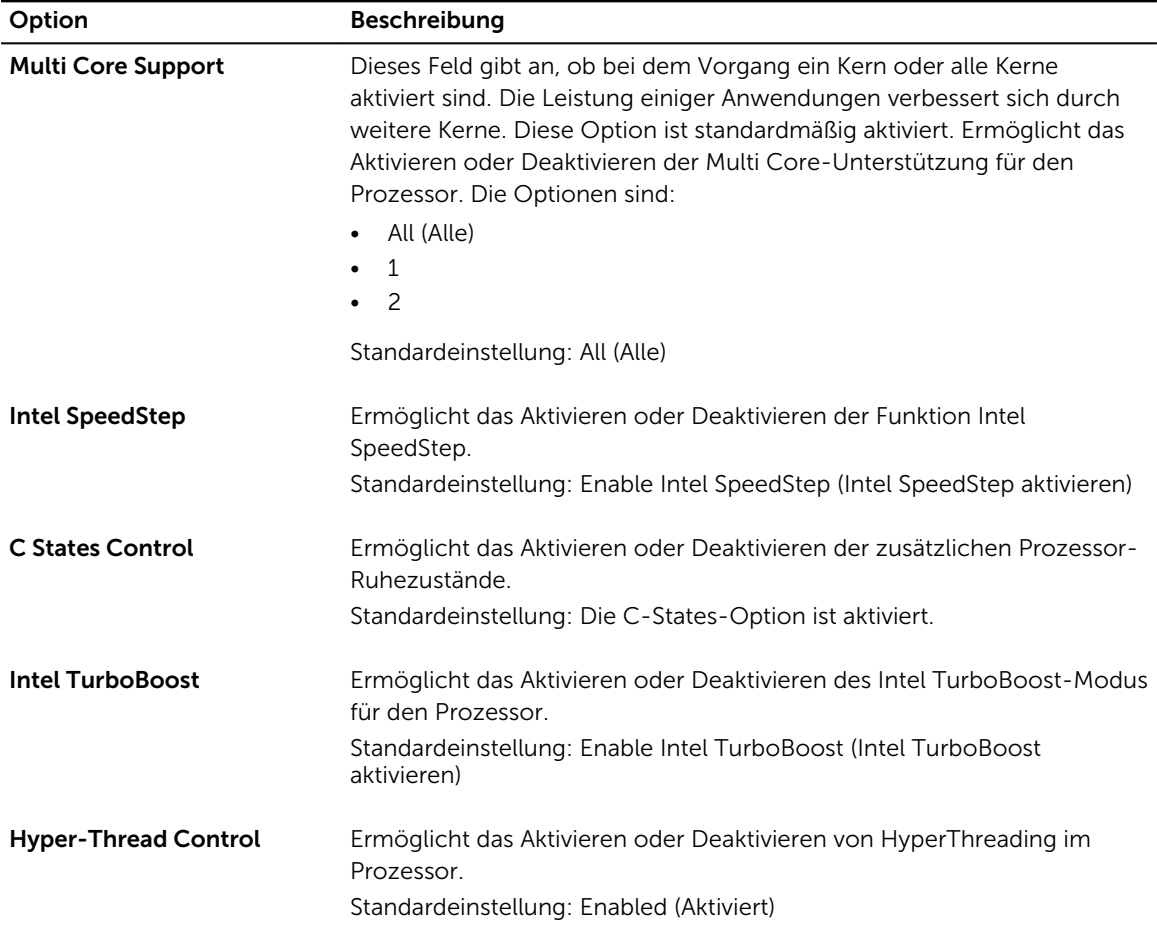

#### Tabelle 8. Stromverwaltung

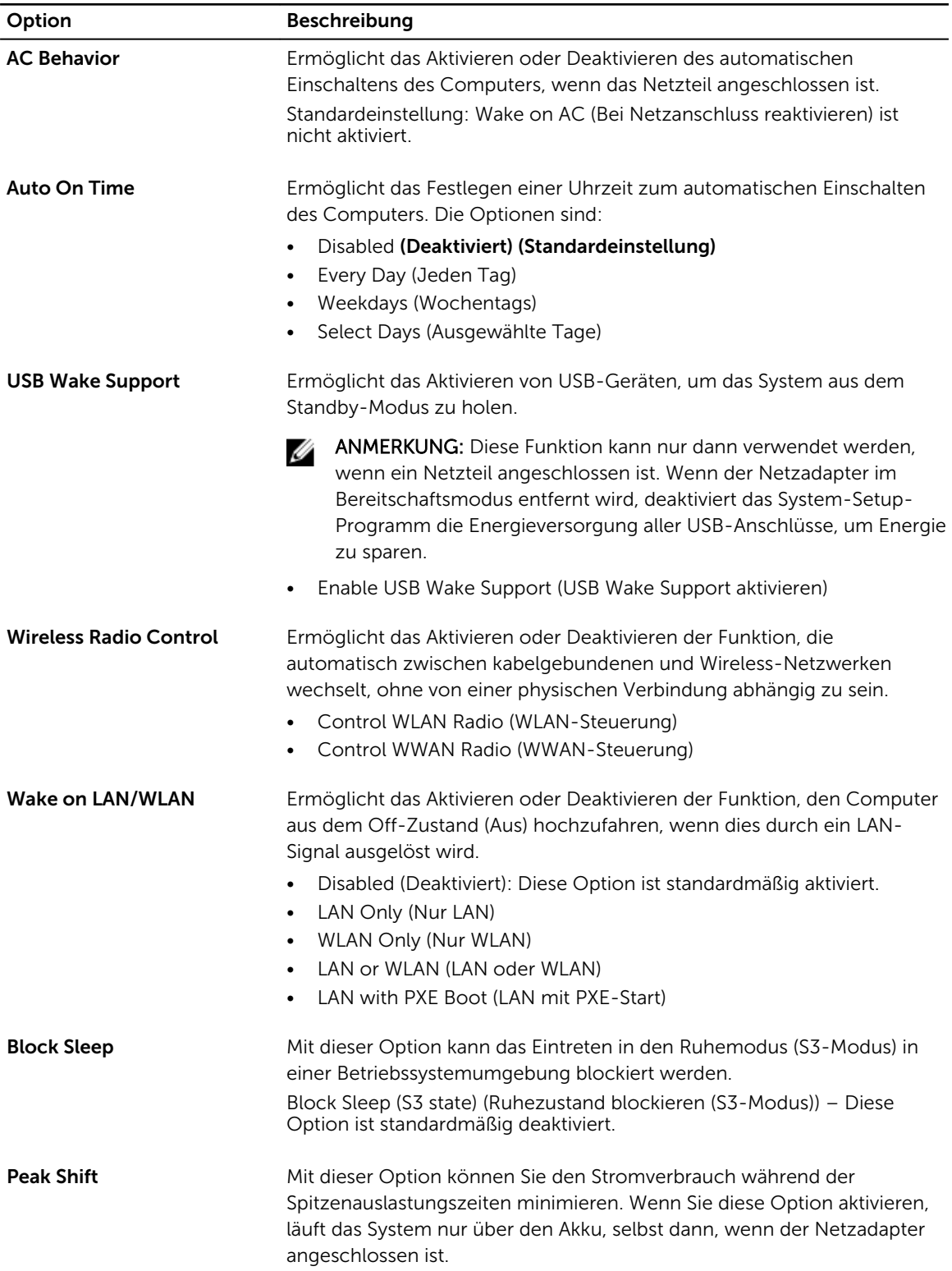

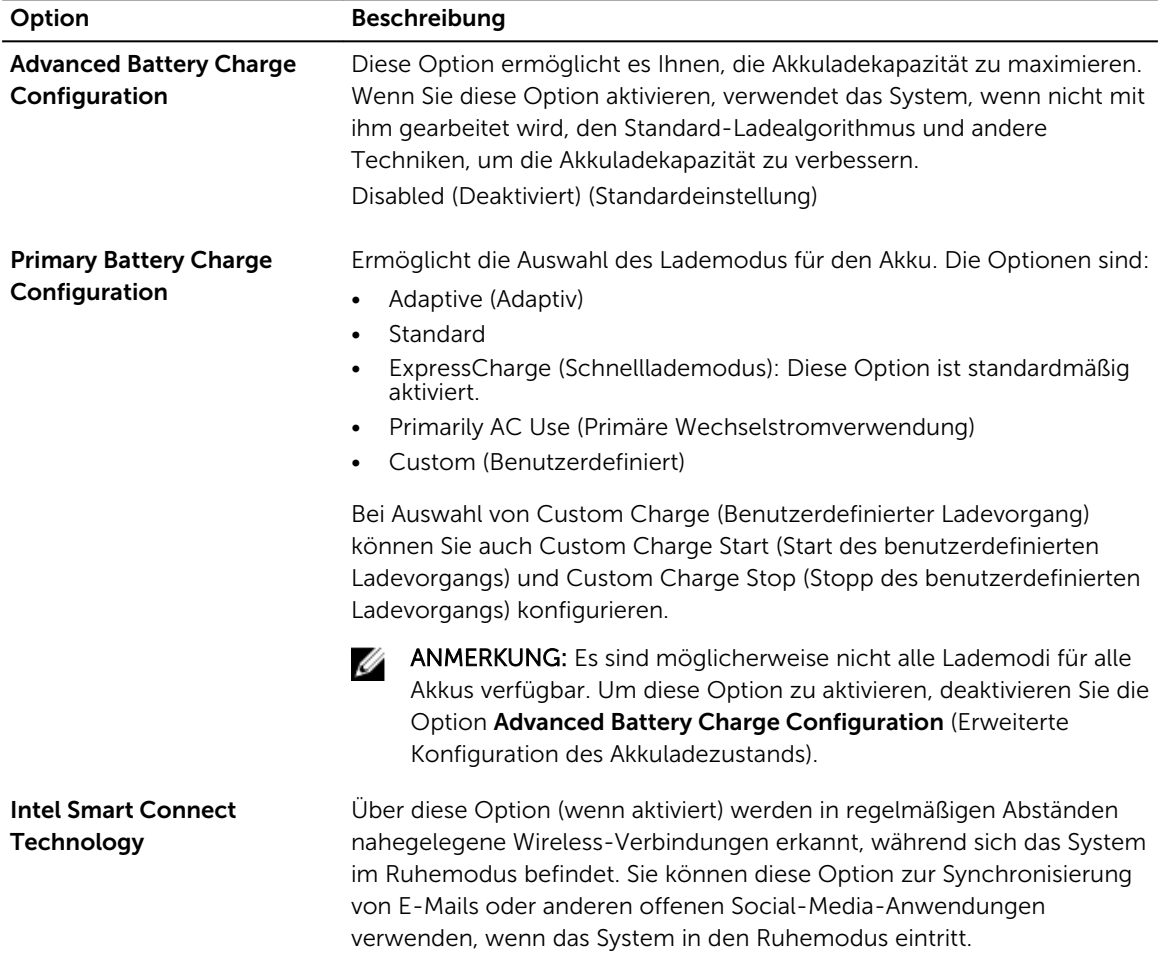

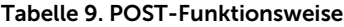

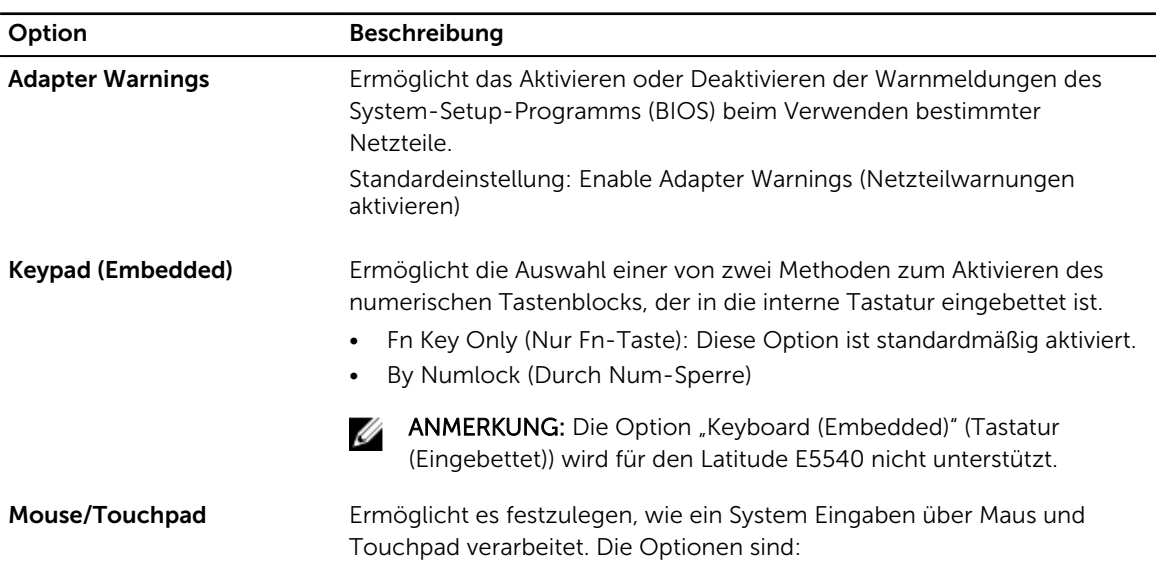

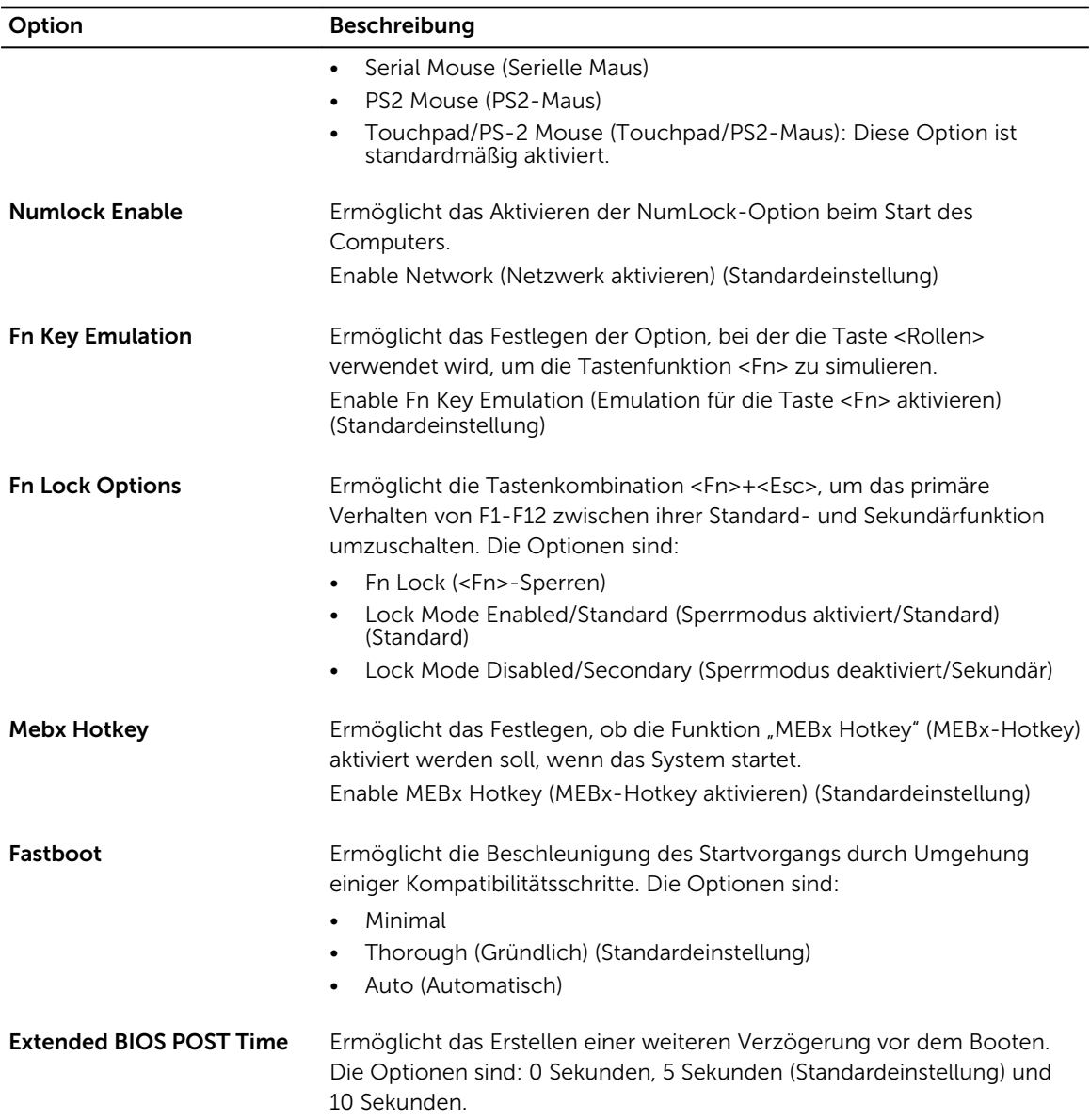

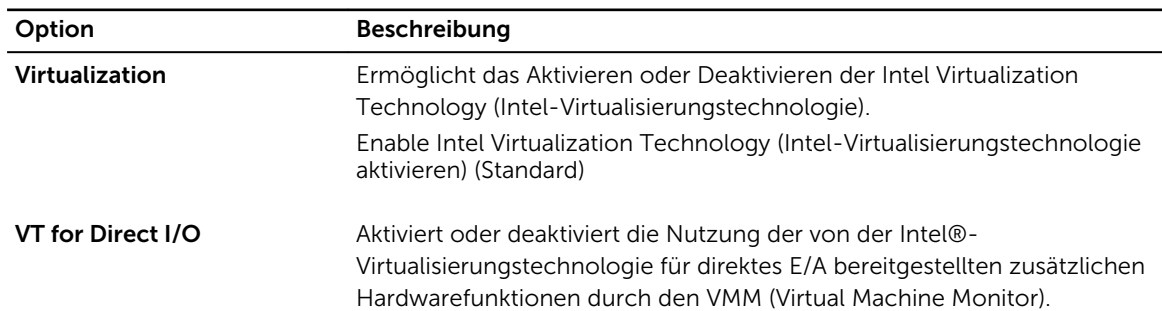

#### Tabelle 10. Virtualisierungsunterstützung

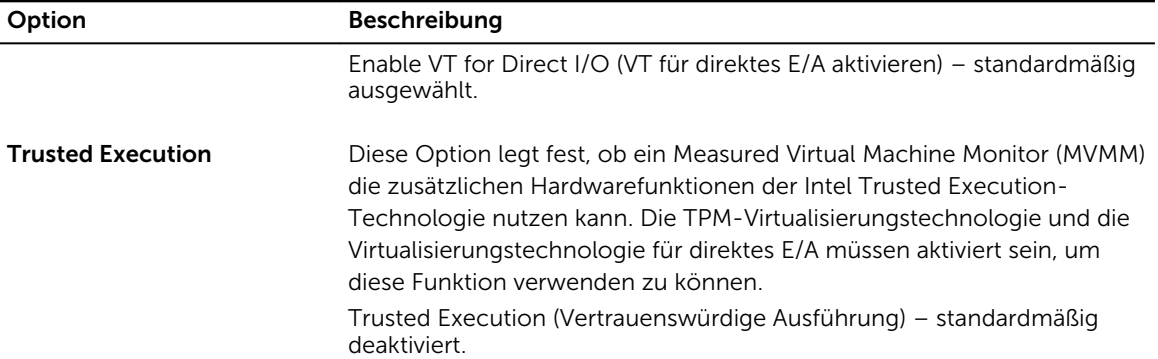

#### Tabelle 11. Wireless

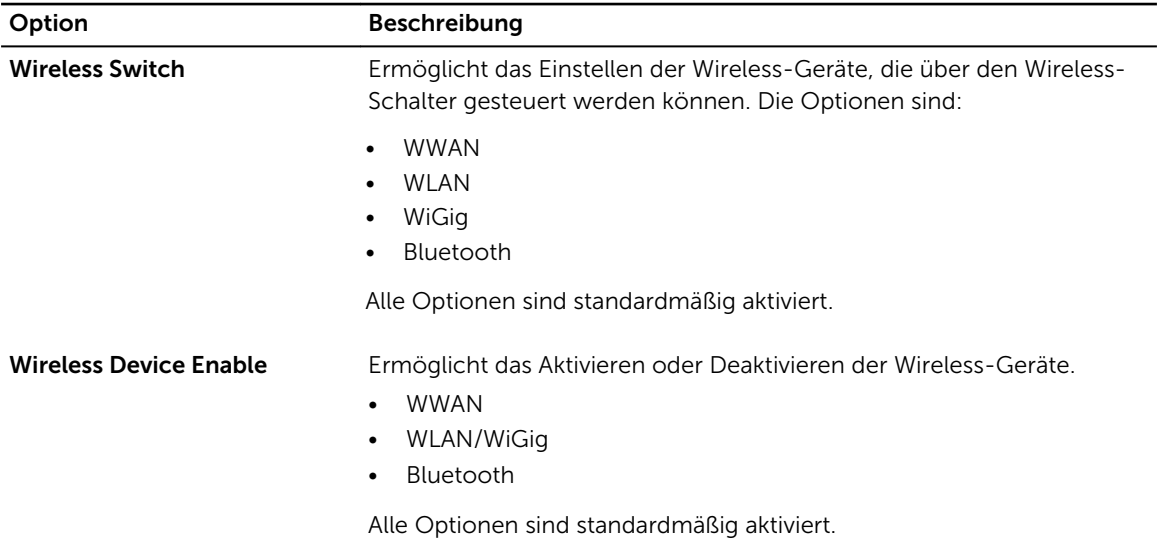

#### Tabelle 12. Wartung

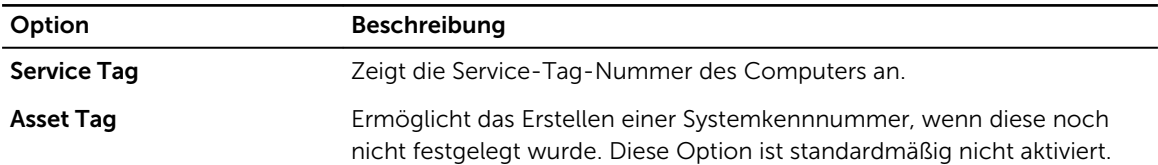

#### Tabelle 13. Systemprotokolle

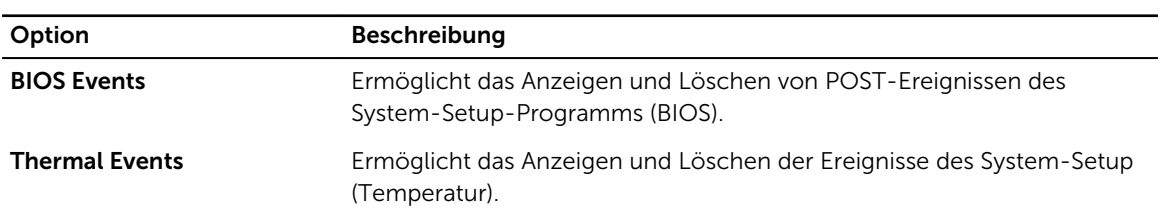

<span id="page-46-0"></span>

#### Option Beschreibung

Power Events **Exents** Ermöglicht das Anzeigen und Löschen der Ereignisse des System-Setup (Strom).

#### Aktualisieren des BIOS

Es wird empfohlen, das BIOS zu aktualisieren (System-Setup), wenn die Systemplatine ausgetauscht wurde oder ein Update verfügbar ist. Sollten Sie ein Notebook verwenden, stellen Sie sicher, dass der Akku vollständig geladen und der Computer an das Stromnetz angeschlossen ist.

- 1. Starten Sie den Computer neu.
- 2. Rufen Sie die Website dell.com/support auf.
- 3. Geben Sie die Service Tag (Service-Tag-Nummer) oder den Express Service Code (Express-Servicecode) ein und klicken Sie auf Submit (Absenden).

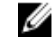

ANMERKUNG: Klicken Sie zur Ermittlung der Service-Tag-Nummer auf Where is my Service Tag?(Wo finde ich die Service-Tag-Nummer?).

ANMERKUNG: Wenn Sie die Service-Tag-Nummer nicht finden können, klicken Sie auf Detect My Product (Mein Produkt ermitteln). Fahren Sie mit den auf dem Bildschirm angezeigten Anweisungen fort.

- 4. Wenn Sie die Service-Tag-Nummer nicht finden oder ermitteln können, klicken Sie in Ihrem Computer auf Produktkategorie.
- 5. Wählen Sie den Product Type (Produkttyp) aus der Liste aus.
- 6. Wählen Sie Ihr Computermodell aus. Die Seite Product Support (Produktunterstützung) wird auf Ihrem Computer angezeigt.
- 7. Klicken Sie auf Get drivers (Treiber erhalten) und klicken Sie auf View All Drivers (Alle Treiber anzeigen).

Die Seite "Drivers and Downloads" (Treiber und Downloads) wird angezeigt.

- 8. Wählen Sie auf dem Bildschirm Drivers & Downloads (Treiber & Downloads) in der Dropdown-Liste Operating System (Betriebssystem) die Option BIOS aus.
- 9. Suchen Sie die aktuellste BIOS-Datei und klicken Sie auf Download File (Datei herunterladen). Sie können auch analysieren, welche Treiber aktualisiert werden müssen. Um dies für Ihr Produkt auszuführen, klicken Sie auf Analyze System for Updates (System auf Aktualisierungen analysieren), und befolgen Sie die Anweisungen auf dem Bildschirm.
- 10. Wählen Sie im Fenster Please select your download method below (Wählen Sie unten die Download-Methode) die bevorzugte Download-Methode aus und klicken Sie auf Download File (Datei herunterladen).

Das Fenster File Download (Dateidownload) wird angezeigt.

- 11. Klicken Sie auf Save (Speichern), um die Datei auf Ihrem Computer zu speichern.
- 12. Klicken Sie auf Run (Ausführen), um die aktualisierten BIOS-Einstellungen auf Ihrem Computer zu speichern.

Befolgen Sie die Anweisungen auf dem Bildschirm.

#### System- und Setup-Kennwortfunktionen

Sie können ein Systemkennwort und ein Setup-Kennwort zum Schutz Ihres Computers erstellen.

#### <span id="page-47-0"></span>Kennworttyp Beschreibung

System password (Systemkennwort) Dies ist das Kennwort, das Sie zur Anmeldung beim System eingeben müssen.

Setup password (Setup-Kennwort) Dies ist das Kennwort, das Sie für den Zugriff auf und Änderungen an den BIOS-Einstellungen des Computers eingeben müssen.

VORSICHT: Die Kennwortfunktionen bieten einen gewissen Schutz für die auf dem System gespeicherten Daten.

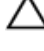

VORSICHT: Wenn Ihr Computer nicht gesperrt und unbeaufsichtigt ist, kann jede Person auf die auf dem System gespeicherten Daten zugreifen.

ANMERKUNG: Das System wird mit deaktivierter System- und Setup-Kennwortfunktion geliefert. M

#### Zuweisen eines System- und Setup-Kennworts

Sie können nur dann ein neues System Password (Systemkennwort) und/oder Setup Password (Setup-Kennwort) zuweisen oder ein vorhandenes System Password (Systemkennwort) und/oder Setup Password (Setup-Kennwort) ändern, wenn die Option Password Status (Kennwortstatus) auf Unlocked (Nicht gesperrt) gesetzt ist. Wenn die Option Password Status (Kennwortstatus) auf Locked (Gesperrt) gesetzt ist, kann das Systemkennwort nicht geändert werden.

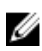

ANMERKUNG: Wenn der Kennwort-Jumper deaktiviert ist, werden das vorhandene Systemkennwort und das Setup-Kennwort gelöscht. Das Systemkennwort muss dann für eine Anmeldung am System nicht mehr angegeben werden.

Um das System-Setup aufzurufen, drücken Sie unmittelbar nach einem Einschaltvorgang oder Neustart die Taste <F2>.

1. Wählen Sie im Bildschirm System BIOS (System-BIOS) oder System Setup (System-Setup) die Option System Security (Systemsicherheit) aus und drücken Sie die <Eingabetaste>.

Der Bildschirm System Security (Systemsicherheit) wird angezeigt.

- 2. Überprüfen Sie im Bildschirm System Security (Systemsicherheit), dass die Option Password Status (Kennwortstatus) auf Unlocked (Nicht gesperrt) gesetzt ist.
- 3. Wählen Sie die Option System Password (Systemkennwort) aus, geben Sie Ihr Systemkennwort ein und drücken Sie die <Eingabetaste> oder die <Tabulatortaste>.

Verwenden Sie zum Zuweisen des Systemkennworts die folgenden Richtlinien:

- Kennwörter dürfen aus maximal 32 Zeichen bestehen.
- Das Kennwort darf die Zahlen 0 bis 9 enthalten.
- Lediglich Kleinbuchstaben sind zulässig, Großbuchstaben sind nicht zulässig.
- Die folgenden Sonderzeichen sind zulässig: Leerzeichen, ("), (+), (,), (-), (.), (/), (;), ([), (\), (]), (`).

Geben Sie das Systemkennwort erneut ein, wenn Sie dazu aufgefordert werden.

- 4. Geben Sie das Systemkennwort ein, das Sie zuvor eingegeben haben, und klicken Sie auf OK.
- 5. Wählen Sie die Option Setup Password (Setup-Kennwort) aus, geben Sie Ihr Systemkennwort ein und drücken Sie die <Eingabetaste> oder die <Tabulatortaste>.

In einer Meldung werden Sie aufgefordert, das Setup-Kennwort erneut einzugeben.

- 6. Geben Sie das Setup-Kennwort ein, das Sie zuvor eingegeben haben, und klicken Sie auf OK.
- 7. Drücken Sie die <Esc>-Taste, und eine Meldung fordert Sie zum Speichern der Änderungen auf.
- 8. Drücken Sie auf <Y>, um die Änderungen zu speichern.

<span id="page-48-0"></span>Der Computer wird neu gestartet.

#### Löschen oder Ändern eines vorhandenen System- und/oder Setup-Kennworts

Stellen Sie sicher, dass der Password Status Kennwortstatus) (im System-Setup) auf Unlocked (Nicht gesperrt) gesetzt ist, bevorSie versuchen, das vorhandende System- und/oder -Kennwort zu löschen oder zu ändern. Sie können ein vorhandenes System-oder Setup-Kennwort nicht löschen oder ändern, wenn der Password Status (Kennwortstatus) auf Locked (Gesperrt) gesetzt ist.

Um das System-Setup aufzurufen, drücken Sie unmittelbar nach einem Einschaltvorgang oder Neustart die Taste <F2>.

1. Wählen Sie im Bildschirm System BIOS (System-BIOS) oder System Setup (System-Setup) die Option System Security (Systemsicherheit) aus und drücken Sie die <Eingabetaste>.

Der Bildschirm System Security (Systemsicherheit) wird angezeigt.

- 2. Überprüfen Sie im Bildschirm System Security (Systemsicherheit), dass die Option Password Status (Kennwortstatus) auf **Unlocked** (Nicht gesperrt) gesetzt ist.
- 3. Wählen Sie die Option System Password (Systemkennwort) aus, ändern oder löschen Sie das vorhandene Systemkennwort und drücken Sie die <Eingabetaste> oder die <Tabulatortaste>.
- 4. Wählen Sie die Option Setup Password (Setup-Kennwort) aus, ändern oder löschen Sie das vorhandene Setup-Kennwort und drücken Sie die <Eingabetaste> oder die <Tabulatortaste>.

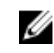

ANMERKUNG: Wenn Sie das System- und/oder Setup-Kennwort ändern, geben Sie das neue Kennwort erneut ein, wenn Sie dazu aufgefordert werden. Wenn Sie das System- und/oder Setup-Kennwort löschen, bestätigen Sie den Löschvorgang, wenn Sie dazu aufgefordert werden.

- 5. Drücken Sie die <Esc>-Taste, und eine Meldung fordert Sie zum Speichern der Änderungen auf.
- 6. Drücken Sie auf <Y>, um die Änderungen zu speichern und das System-Setup-Programm zu verlassen.

Der Computer wird neu gestartet.

# <span id="page-49-0"></span>Diagnostics (Diagnose)

Führen Sie bei Problemen mit dem Computer die ePSA-Diagnose durch, bevor Sie Dell zwecks technischer Unterstützung kontaktieren. Der Zweck der Diagnose ist es, die Hardware des Computers ohne zusätzliche Ausrüstung und ohne das Risiko von Datenverlust zu testen. Wenn Sie ein Problem nicht selbst beheben können, können Service- und Supportmitarbeiter die Diagnoseergebnisse zur Lösung des Problems verwenden.

#### Enhanced Pre-boot System Assessment (ePSA, Erweiterte Systemtests vor Hochfahren des Computers)

Die ePSA-Diagnose (auch als Systemdiagnose bezeichnet) führt eine komplette Prüfung der Hardware durch. Die ePSA-Diagnose ist in das BIOS integriert und wird intern vom BIOS gestartet. Die integrierte Systemdiagnose bietet verschiedene Optionen für bestimmte Geräte oder Gerätegruppen. Sie können Folgendes tun:

- Tests automatisch oder in interaktivem Modus durchführen
- Tests wiederholen
- Testergebnisse anzeigen oder speichern
- Gründliche Tests durchführen, um weitere Testoptionen für Zusatzinformationen über die fehlerhaften Geräte zu erhalten
- Statusmeldungen anzeigen, die angeben, ob Tests erfolgreich abgeschlossen wurden
- Fehlermeldungen über Probleme während des Testvorgangs anzeigen

VORSICHT: Verwenden Sie die Systemdiagnose ausschließlich zum Testen des Computers. Der Einsatz dieses Programms auf anderen Computern kann zu ungültigen Ergebnissen oder Fehlermeldungen führen.

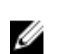

ANMERKUNG: Einige Tests für bestimmte Geräte erfordern Benutzeraktion. Stellen Sie sicher, dass Sie sich am Computerterminal befinden, wenn die Diagnosetests durchgeführt werden.

- 1. Schalten Sie den Computer ein.
- 2. Wenn der Computer startet, drücken Sie die <F12>-Taste, sobald das Dell-Logo angezeigt wird.
- 3. Wählen Sie auf dem Startmenü-Bildschirm die Option Diagnostics (Diagnose).

Das Fenster ePSA Pre-boot System Assessment (ePSA-Systemtests vor Hochfahren des Computers) wird angezeigt und listet alle Geräte auf, die im System erkannt wurden. Die Diagnose beginnt mit der Ausführung der Tests an allen erkannten Geräten.

- 4. Wenn Sie einen Diagnosetest für ein bestimmtes Gerät durchführen möchten, drücken Sie die <Esc>- Taste und klicken Sie auf Yes (Ja), um den Diagnosetest zu stoppen.
- 5. Wählen Sie auf der linken Seite das Gerät aus und klicken Sie auf Run Tests (Test durchführen).
- 6. Bei etwaigen Problemen werden Fehlercodes angezeigt. Notieren Sie sich den Fehlercode und wenden Sie sich an Dell.

# <span id="page-50-0"></span>Gerätestatusanzeigen

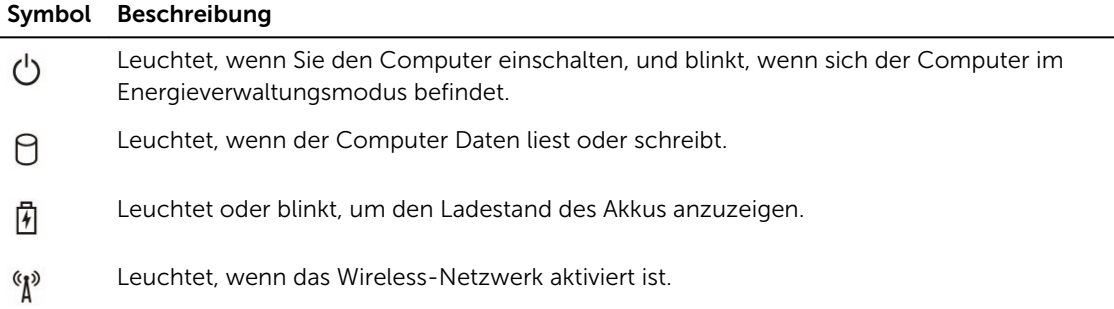

# Akkustatusanzeigen

Wenn der Computer an den Netzstrom angeschlossen ist, gilt für die Akkustatusanzeige Folgendes:

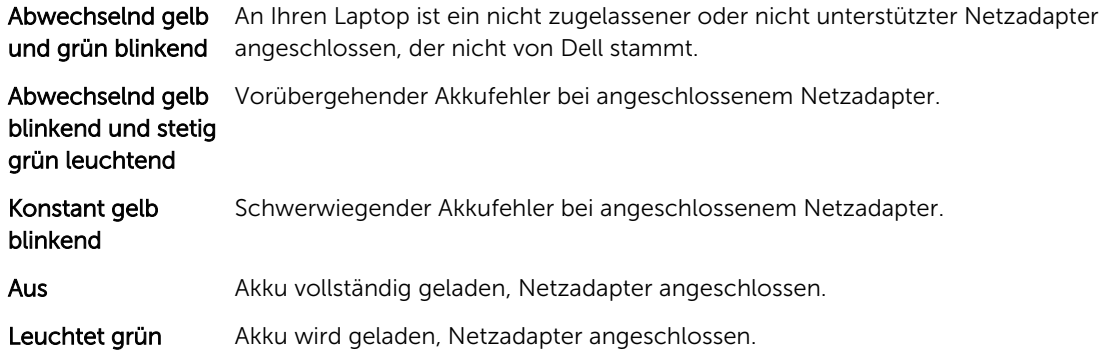

# <span id="page-51-0"></span>Technische Daten

### ANMERKUNG: Die angebotenen Konfigurationen können je nach Region variieren. Um weitere

Informationen zur Konfiguration des Computers zu erhalten, klicken Sie auf Start (Start icon) → Help and Support (Hilfe und Support) und wählen Sie dann die Option zur Anzeige der Informationen über Ihren Computer aus.

#### Tabelle 14. Systeminformationen

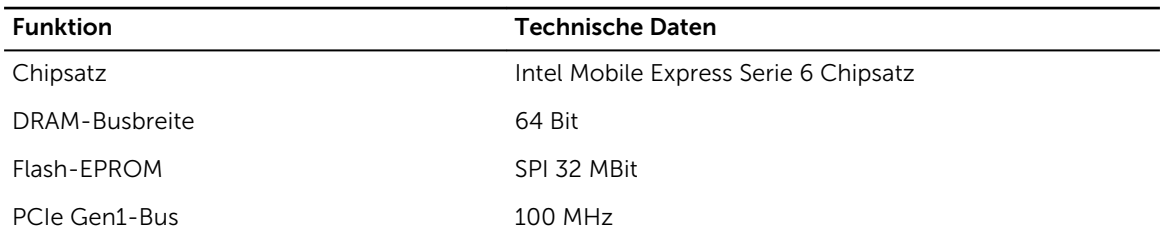

#### Tabelle 15. Prozessor

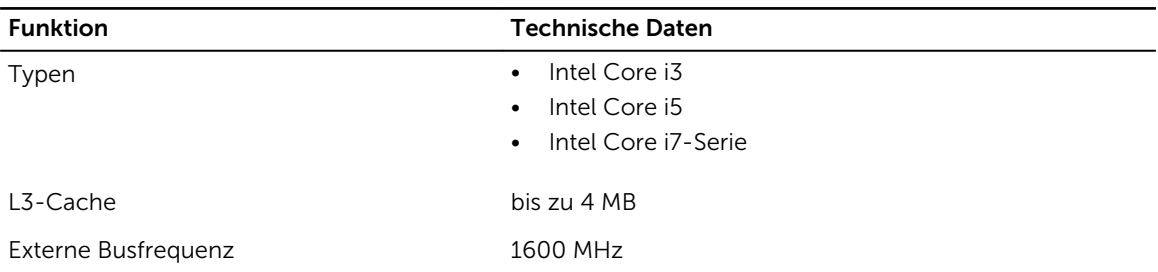

#### Tabelle 16. Speicher

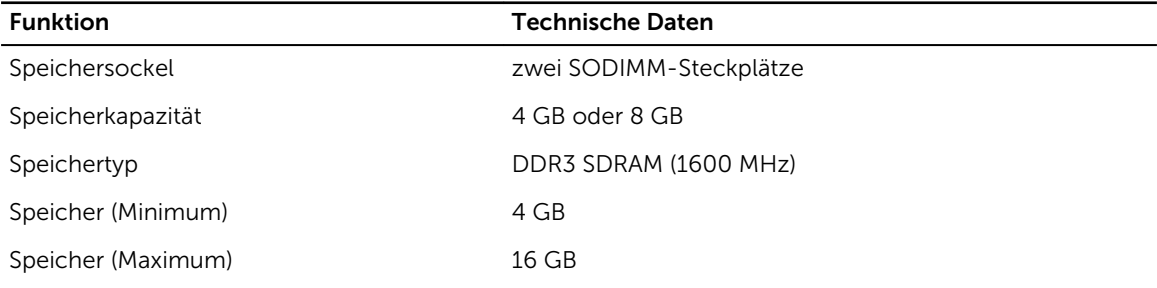

#### Tabelle 17. Audio

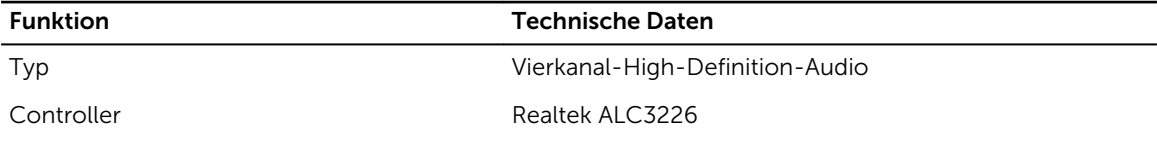

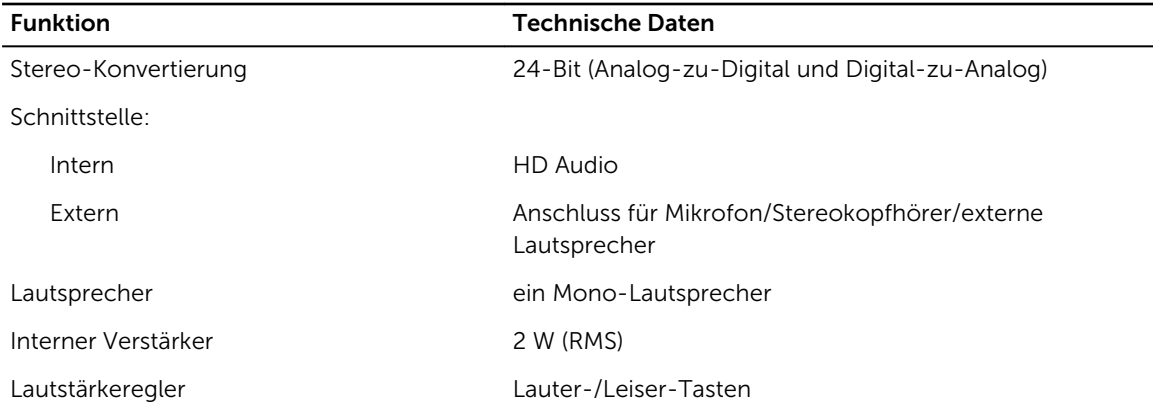

VORSICHT: Eine zu hohe Lärmbelastung durch Kopfhörer kann zu Gehörschäden zum Verlust des Hörvermögens führen. Eine Anpassung der Lautstärke sowie des Equalizers auf andere Einstellungen als die mittlere Position kann dazu führen, dass sich die Ausgangsspannung der Kopfhörer und daher der Schalldruckpegel ändern. Die Verwendung von Faktoren, die nicht den Herstellerangaben entsprechen (z. B. Betriebssystem, Equalizer-Software, Firmware, Treiber usw.), kann die Ausgangsspannung der Kopfhörer und somit den Schalldruckpegel erhöhen. Die Verwendung von Kopfhörern, die nicht den Herstellerangaben entsprechen, kann zu einem erhöhten Schalldruckpegel führen.

#### Tabelle 18. Video

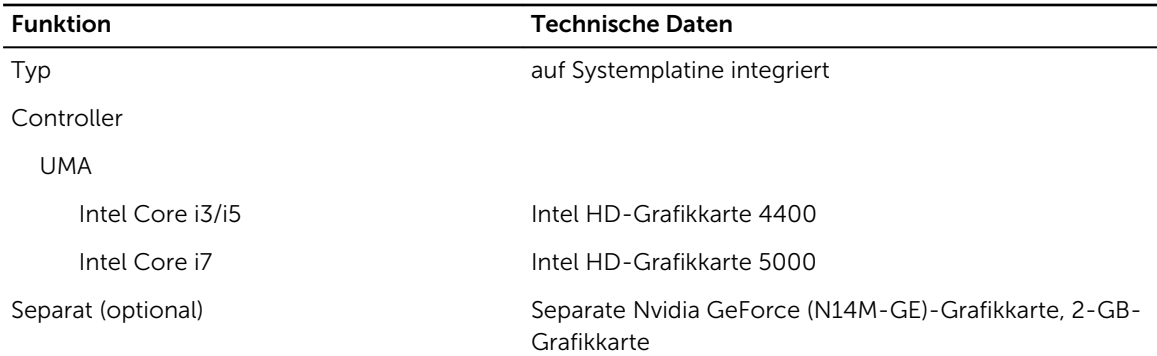

#### Tabelle 19. Kommunikation

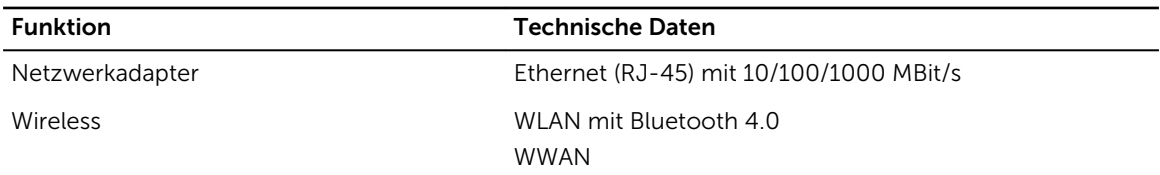

#### Tabelle 20. Anschlüsse und Stecker

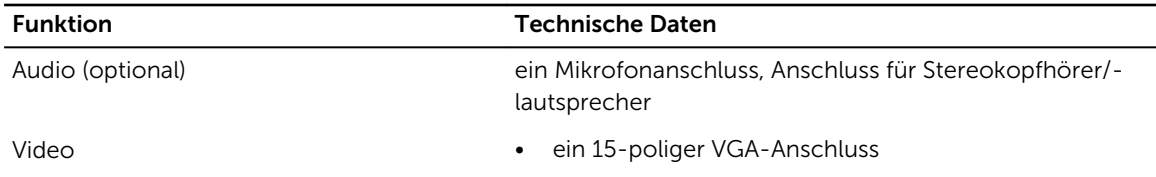

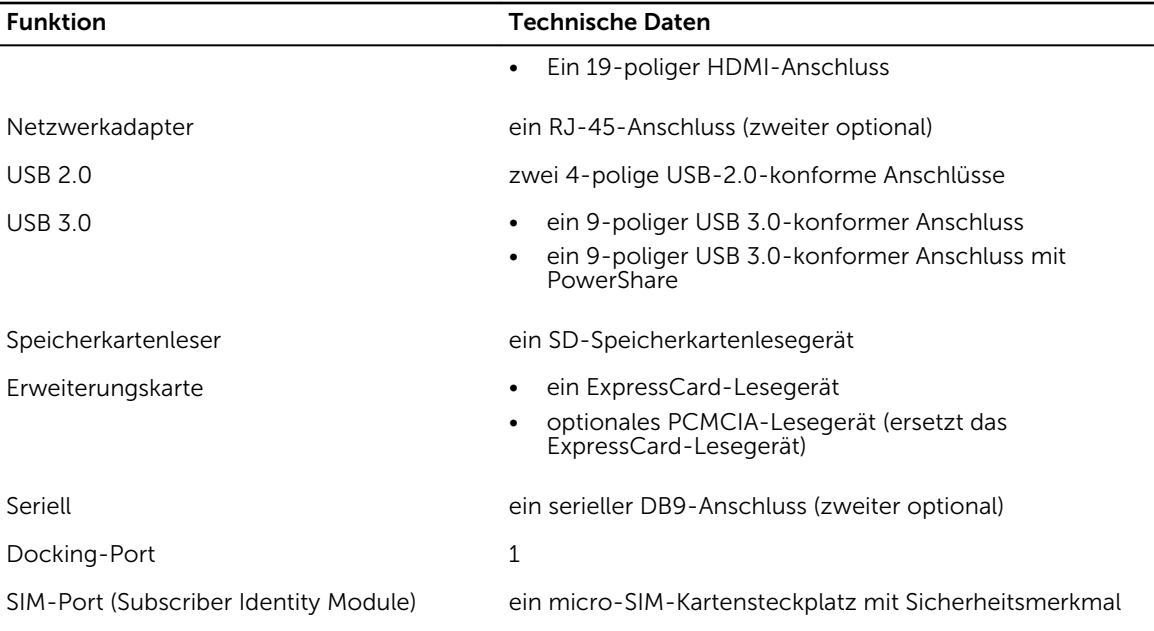

#### Tabelle 21. Anzeige

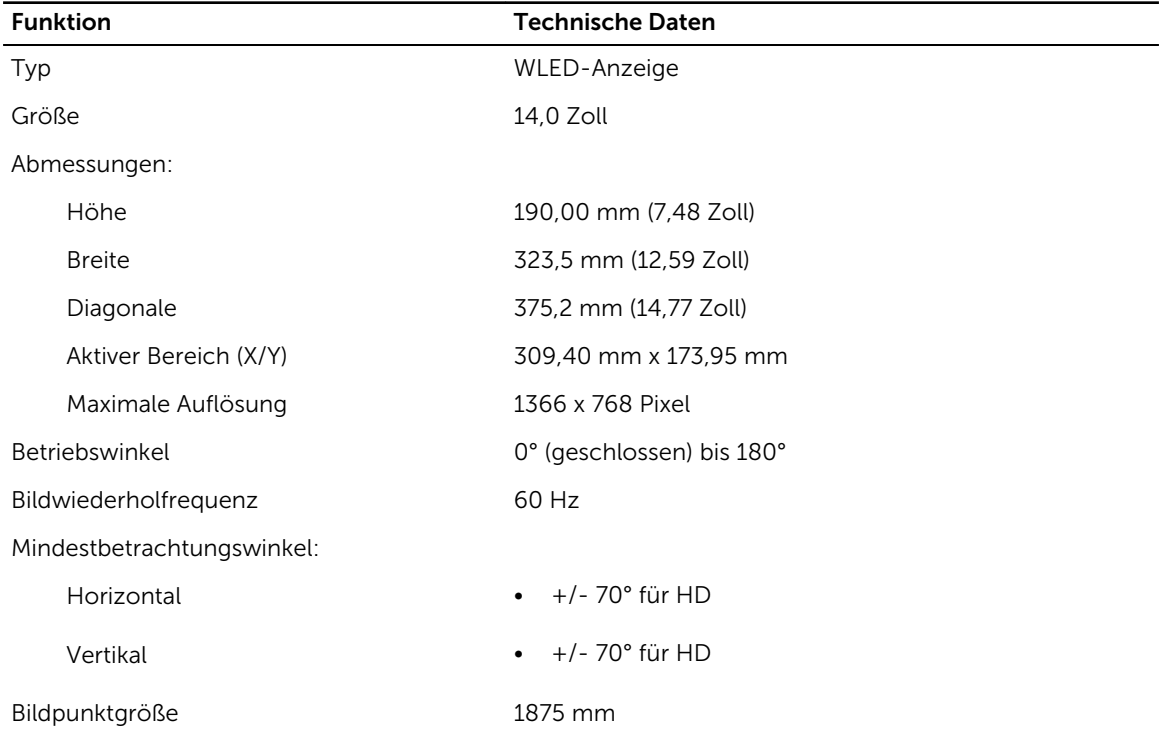

Tabelle 22. Tastatur

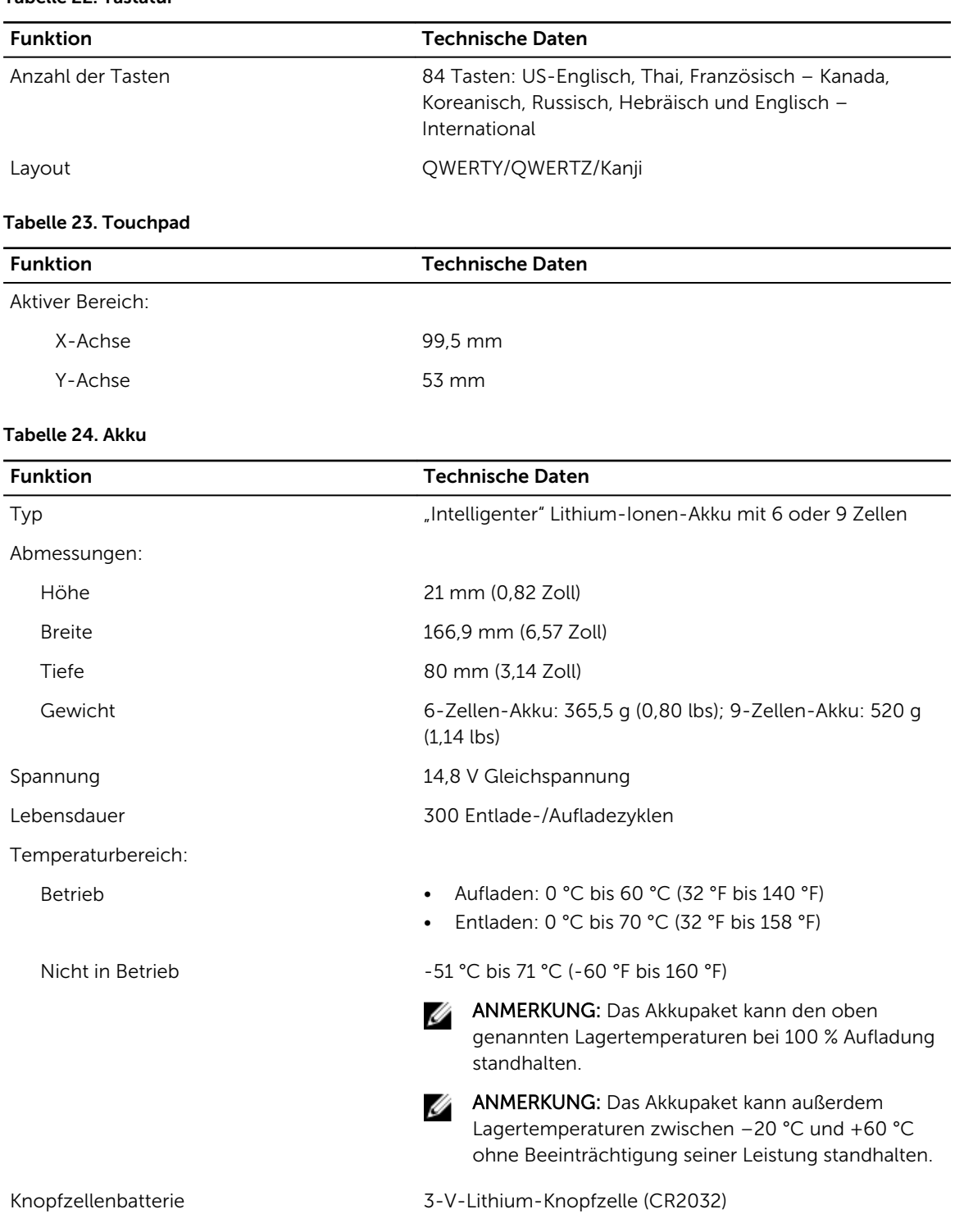

#### Tabelle 25. Netzadapter

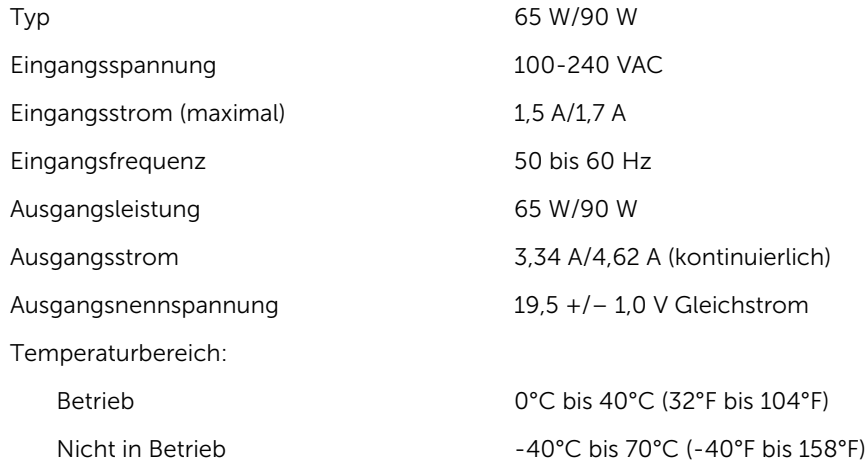

#### Tabelle 26. Auto-Air-Adapter

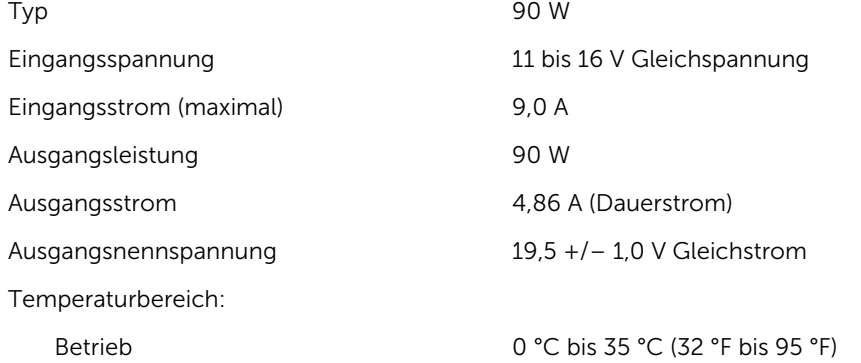

#### Tabelle 27. Abmessungen und Gewicht

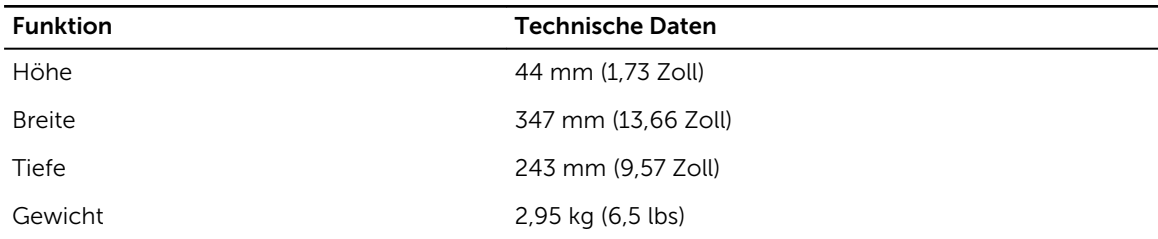

#### Tabelle 28. Umgebungsbedingungen

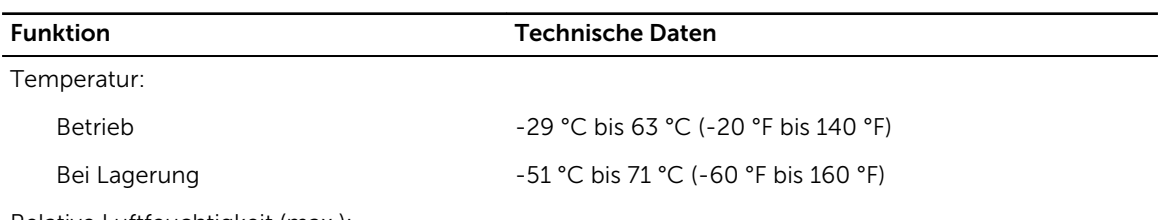

Relative Luftfeuchtigkeit (max.):

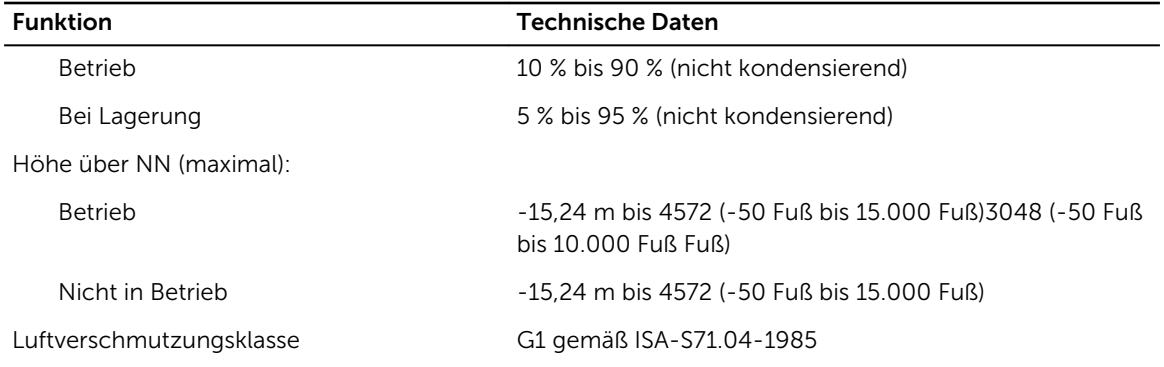

# <span id="page-57-0"></span>Kontaktaufnahme mit Dell

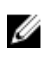

ANMERKUNG: Wenn Sie nicht über eine aktive Internetverbindung verfügen, können Sie Kontaktinformationen auch auf Ihrer Auftragsbestätigung, dem Lieferschein, der Rechnung oder im Dell-Produktkatalog finden.

Dell stellt verschiedene onlinebasierte und telefonische Support- und Serviceoptionen bereit. Da die Verfügbarkeit dieser Optionen je nach Land und Produkt variiert, stehen einige Services in Ihrer Region möglicherweise nicht zur Verfügung. So erreichen Sie den Vertrieb, den Technischen Support und den Kundendienst von Dell:

- 1. Rufen Sie die Website dell.com/support auf.
- 2. Wählen Sie Ihre Supportkategorie.
- 3. Wählen Sie das Land bzw. die Region in der Drop-Down-Liste Land oder Region auswählen am unteren Seitenrand aus.
- 4. Klicken Sie je nach Bedarf auf den entsprechenden Service- oder Support-Link.